$\overline{\phantom{a}}$ 

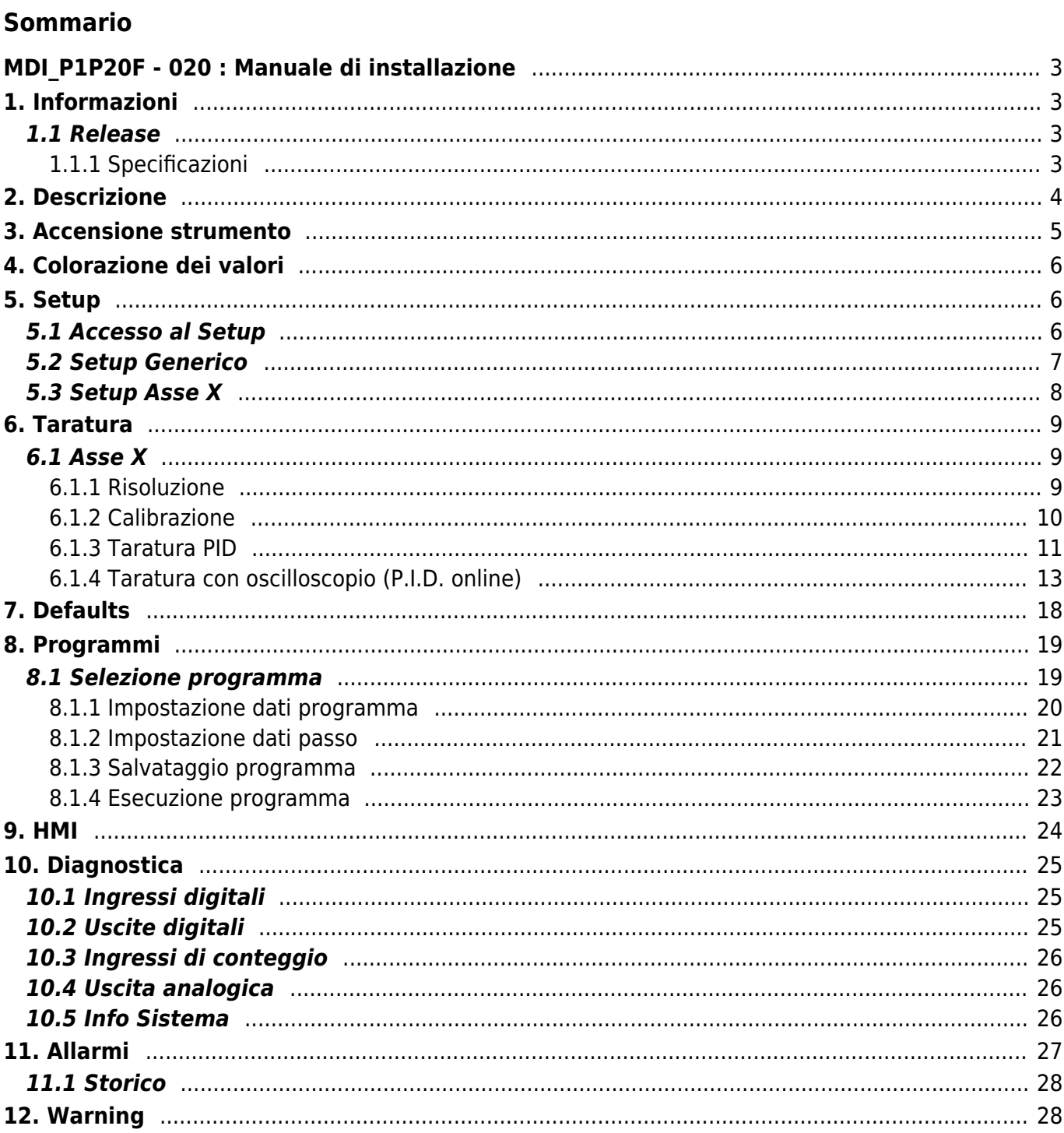

# <span id="page-2-0"></span>**MDI\_P1P20F - 020 : Manuale di installazione**

## <span id="page-2-1"></span>**1. Informazioni**

## <span id="page-2-2"></span>**1.1 Release**

Il presente documento è valido integralmente salvo errori od omissioni.

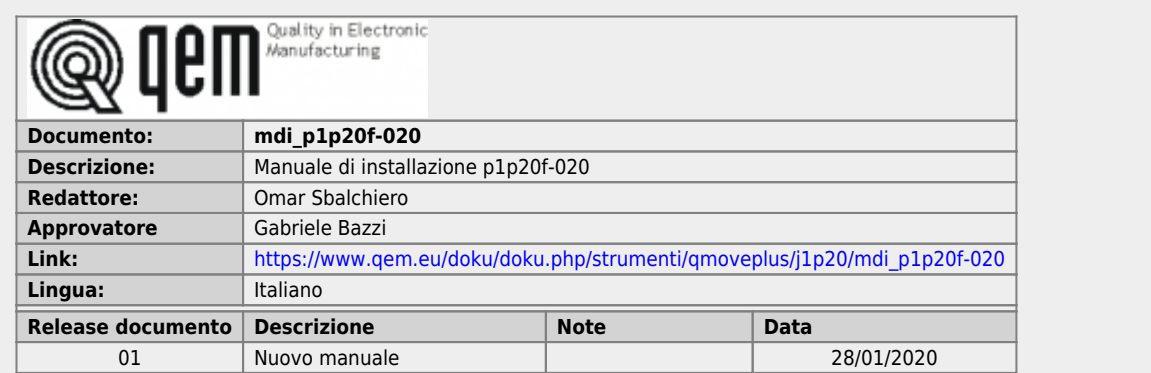

### <span id="page-2-3"></span>**1.1.1 Specificazioni**

I diritti d'autore di questo manuale sono riservati. Nessuna parte di questo documento, può essere copiata o riprodotta in qualsiasi forma senza la preventiva autorizzazione scritta della QEM.

QEM non presenta assicurazioni o garanzie sui contenuti e specificatamente declina ogni responsabilità inerente alle garanzie di idoneità per qualsiasi scopo particolare. Le informazioni in questo documento sono soggette a modifica senza preavviso. QEM non si assume alcuna responsabilità per qualsiasi errore che può apparire in questo documento.

Marchi registrati :

- QEM® è un marchio registrato.
- Microsoft® e MS-DOS® sono marchi registrati e Windows® è un marchio della Microsoft Corporation.

# <span id="page-3-0"></span>**2. Descrizione**

Strumento per la gestione di una taglierina automatica, con funzione per gestione del laser per la stampa dei codici a barre.

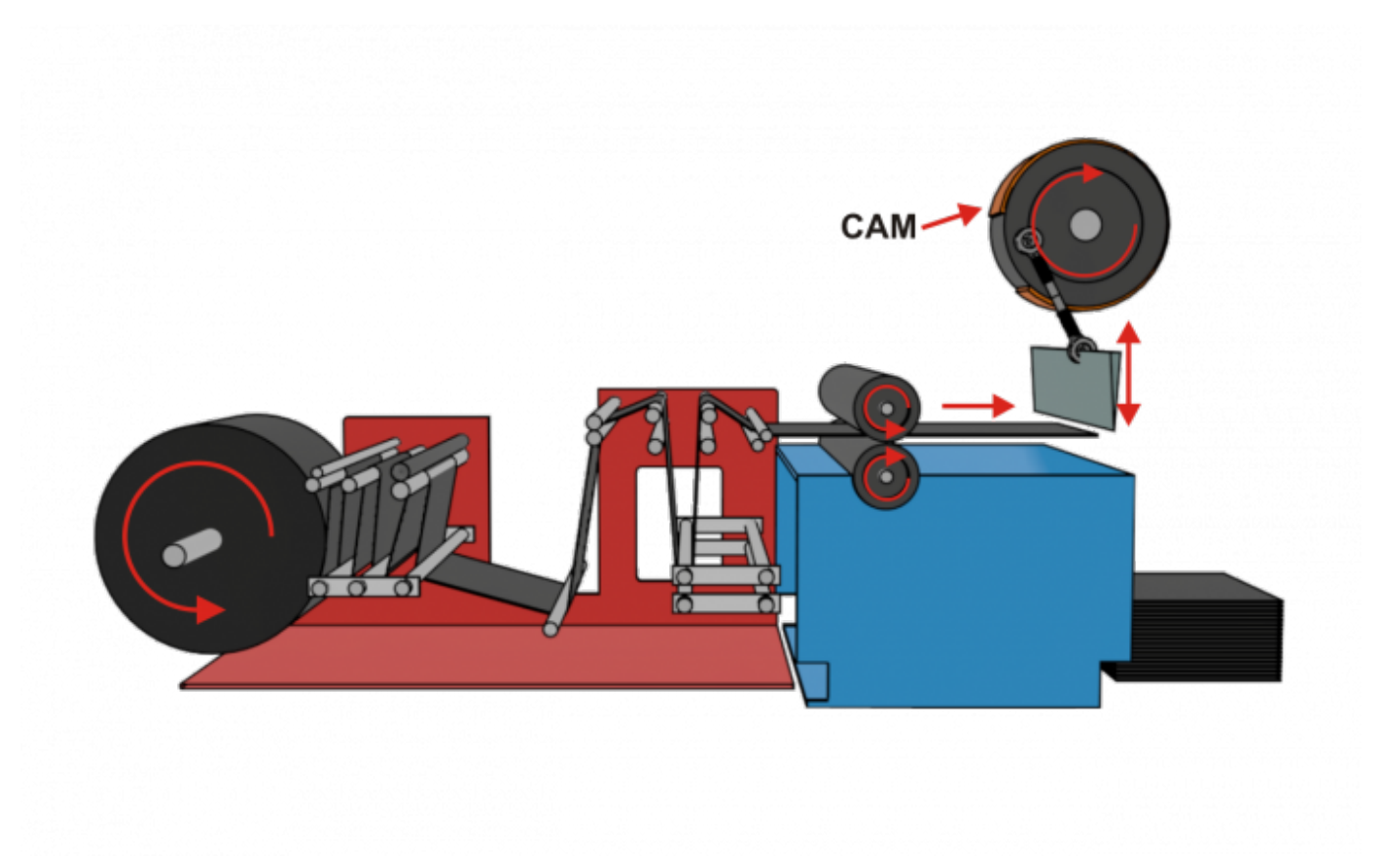

## <span id="page-4-0"></span>**3. Accensione strumento**

Pagina iniziale:

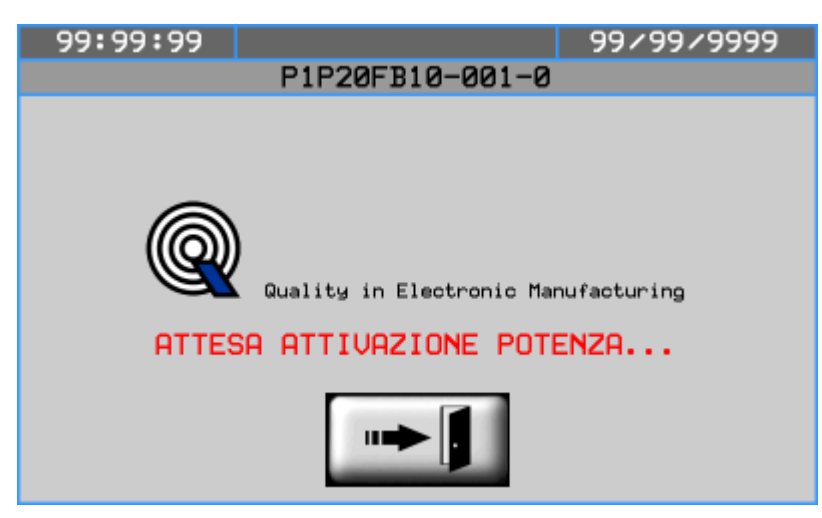

Se non viene rilevata alcuna anomalia, dopo 2 secondi passa alle seguenti pagine:

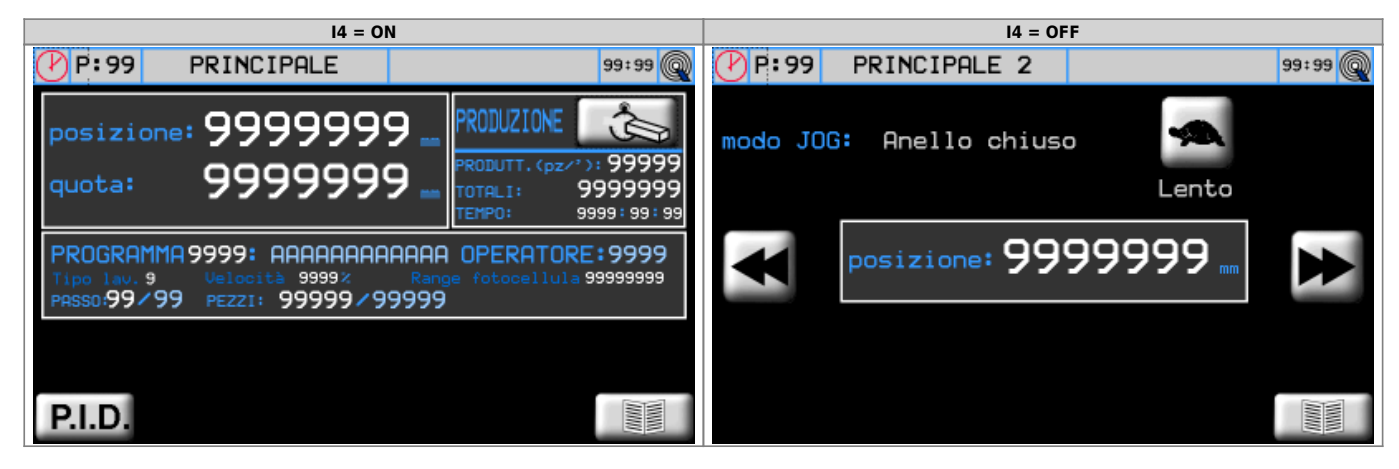

Se viene rilevata la mancanza di abilitazione (esempio: emergenza attiva), resta fermo sulla pagina iniziale.

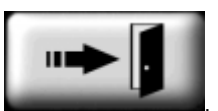

Per forzare la pagina principale, premere per **2 secondi** il tasto.

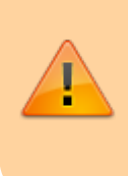

Attenzione: con I3=OFF se si forza l'uscita dalla pagina principale, lo strumento permette solo di visualizzare le pagine, ma tutti i posizionamenti sono interdetti anche se si riabilita I3. Per riabilitare i posizionamenti, attivare I3=ON e spegnere e riaccendere senza forzare l'uscita dalla pagina principale.

# <span id="page-5-0"></span>**4. Colorazione dei valori**

Esistono 5 categorie di visualizzazione:

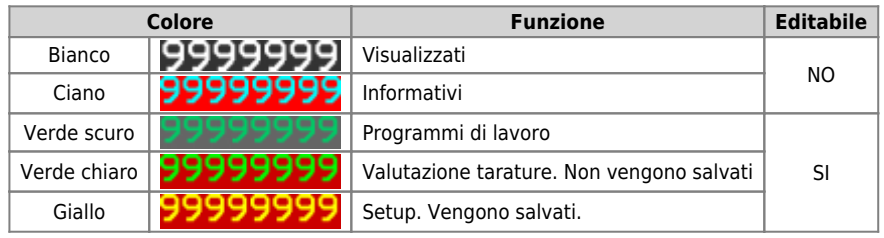

## <span id="page-5-1"></span>**5. Setup**

## **5.1 Accesso al Setup**

<span id="page-5-2"></span>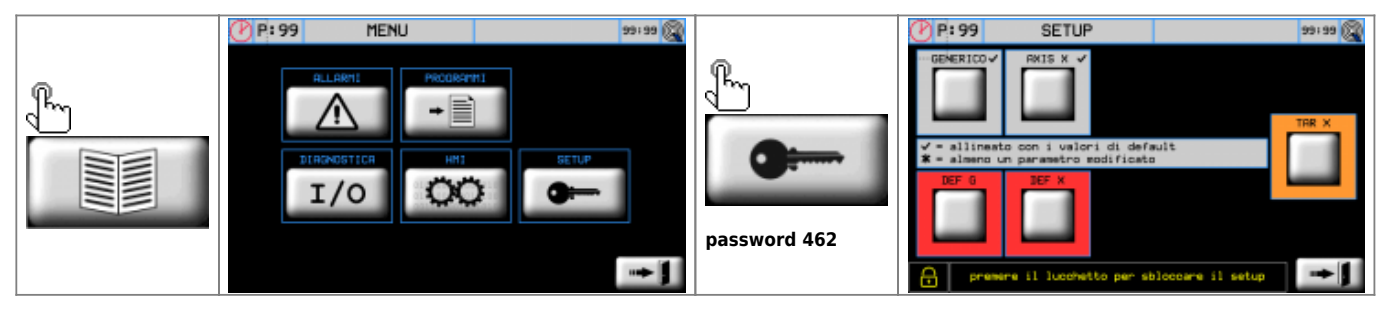

### **Sezioni del Setup**

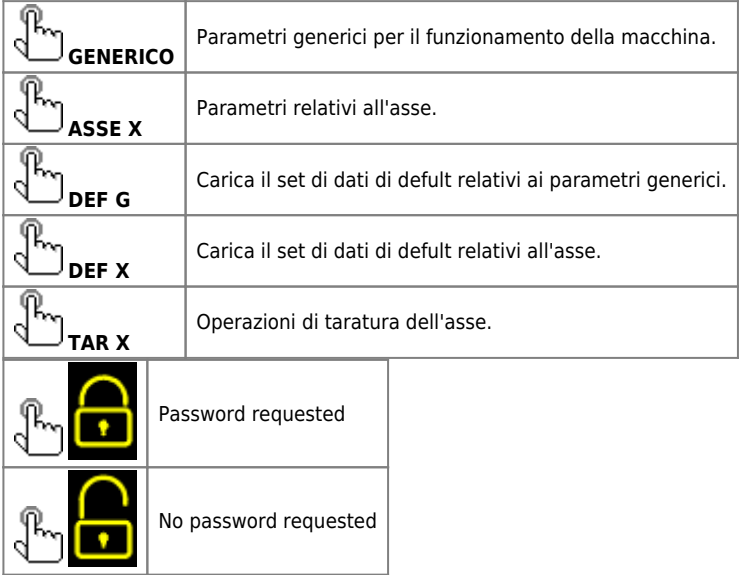

Per accedere ai menù di setup I4 = OFF.

### **5.2 Setup Generico**

<span id="page-6-0"></span>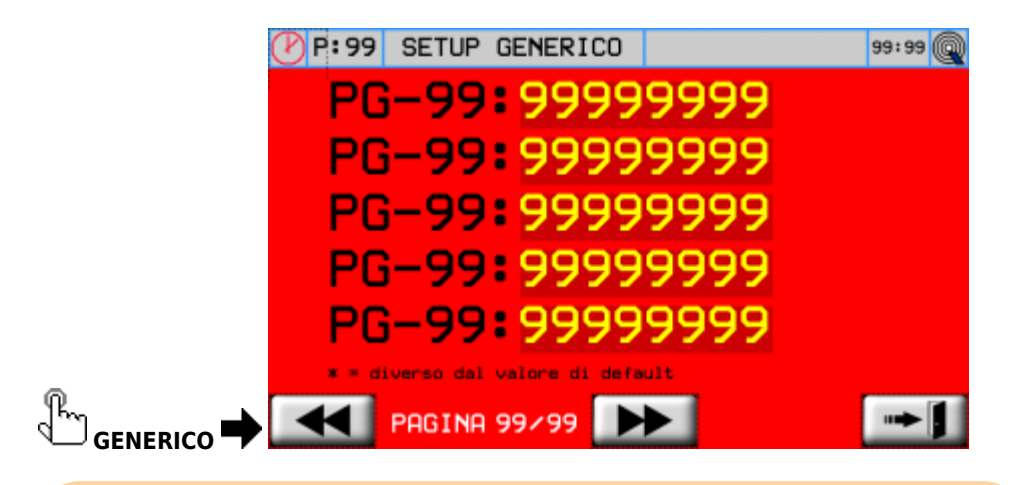

**N.B.** : disattivare l'automatico (I4 = OFF)

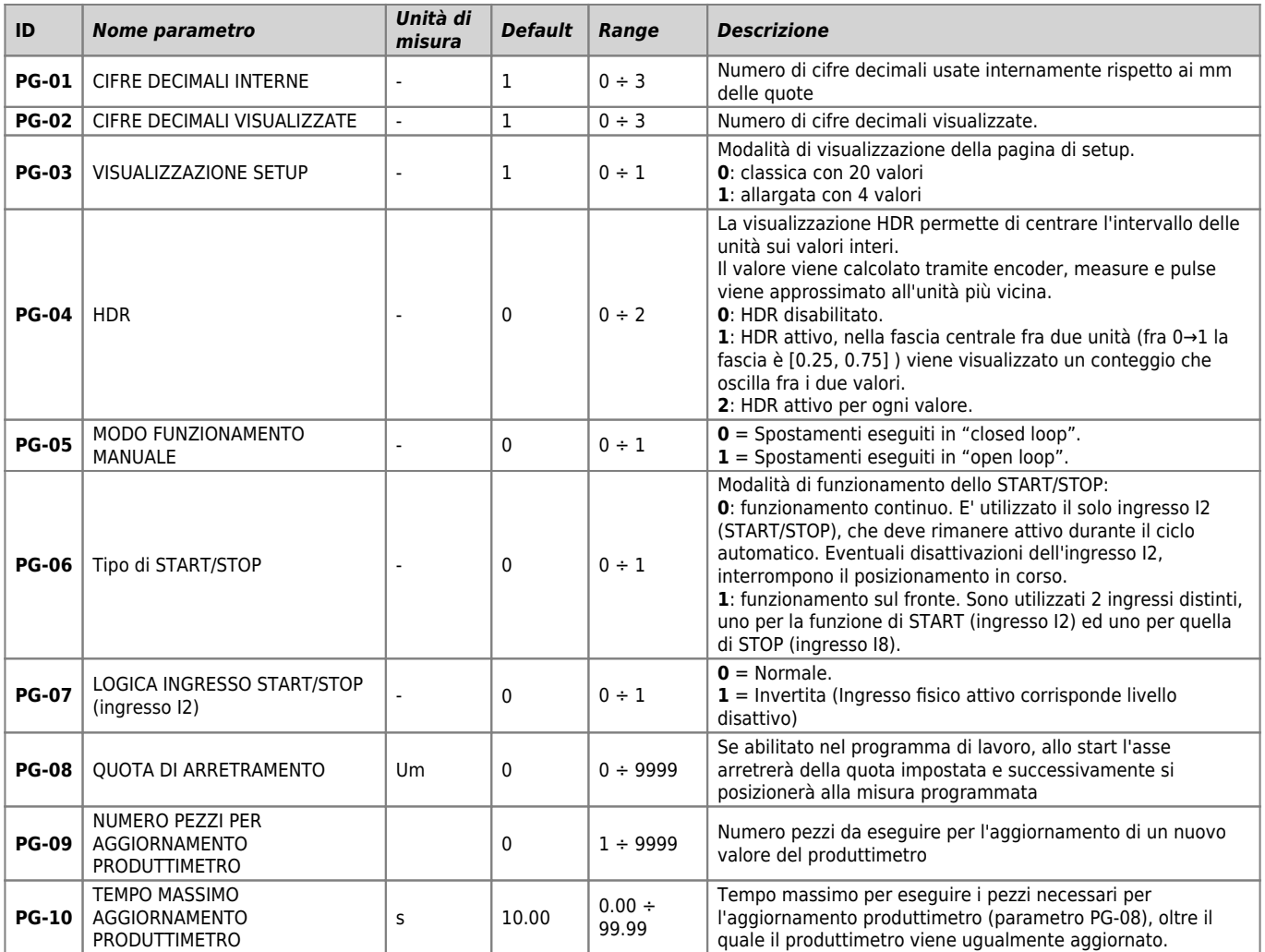

## **5.3 Setup Asse X**

<span id="page-7-0"></span>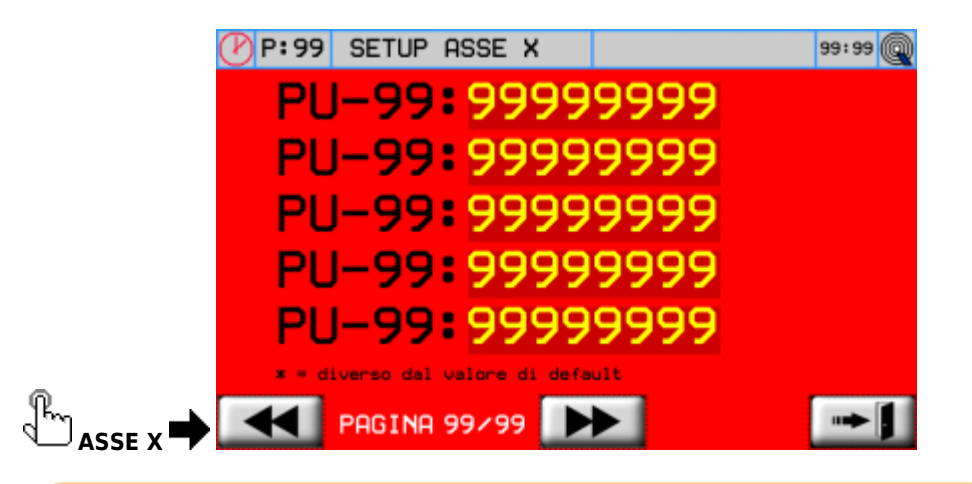

**N.B.** : disattivare l'automatico (I4 = OFF)

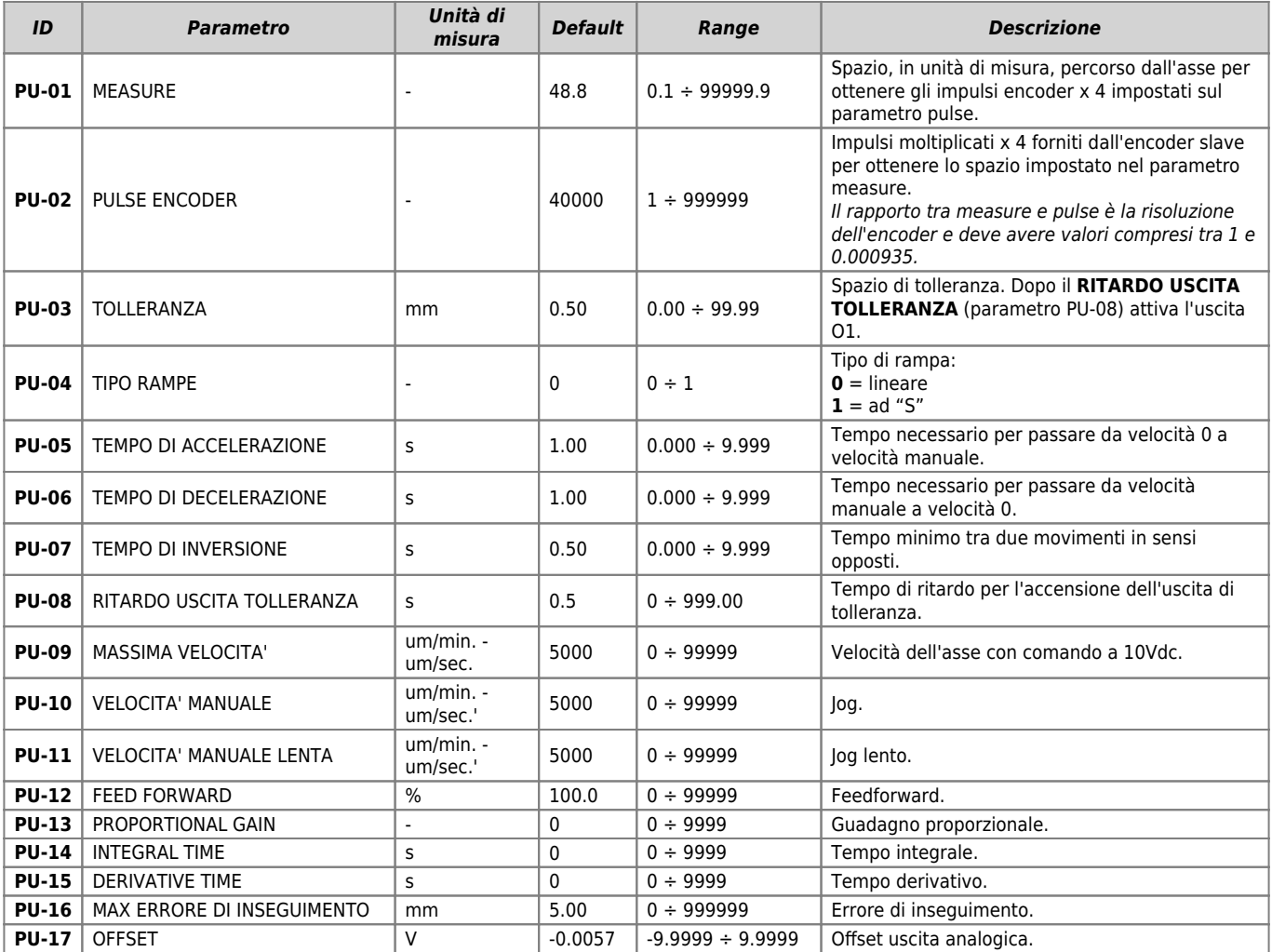

## <span id="page-8-0"></span>**6. Taratura**

## **6.1 Asse X**

<span id="page-8-1"></span>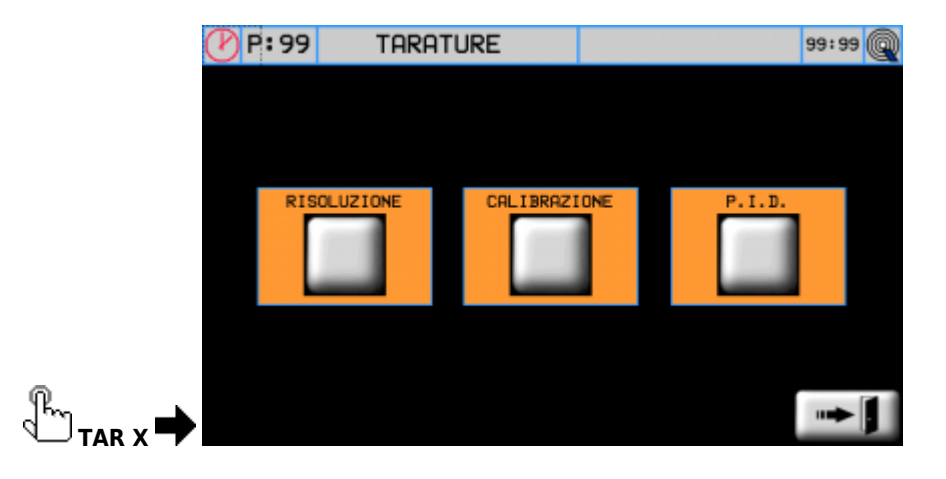

### **6.1.1 Risoluzione**

<span id="page-8-2"></span>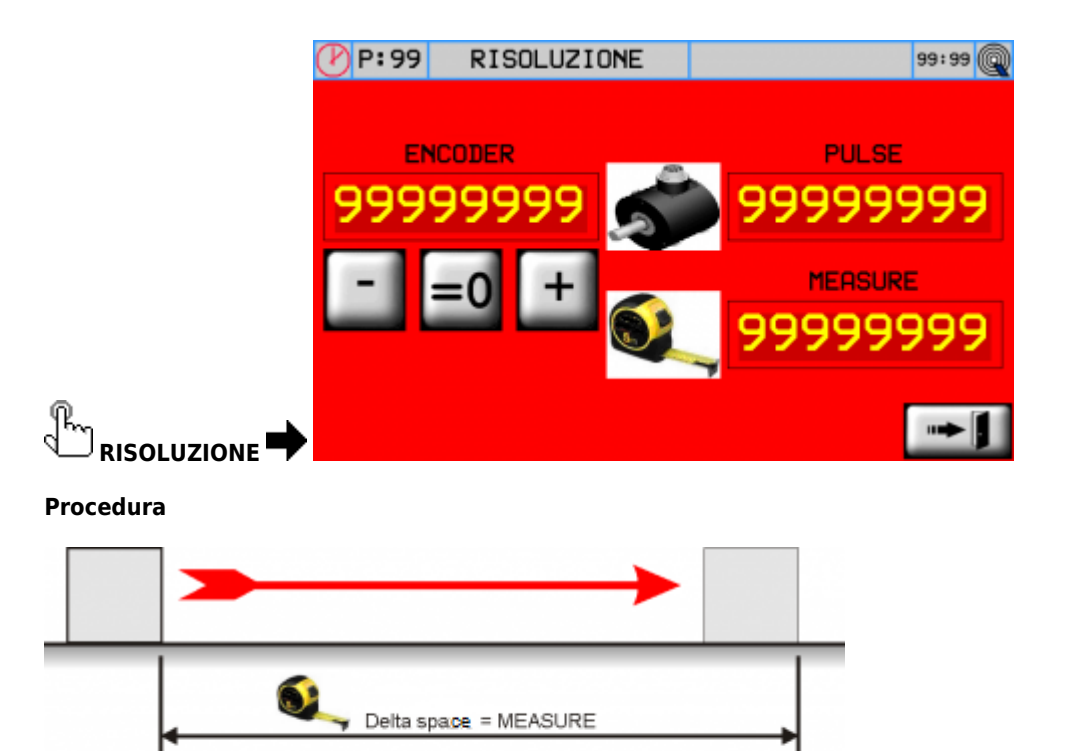

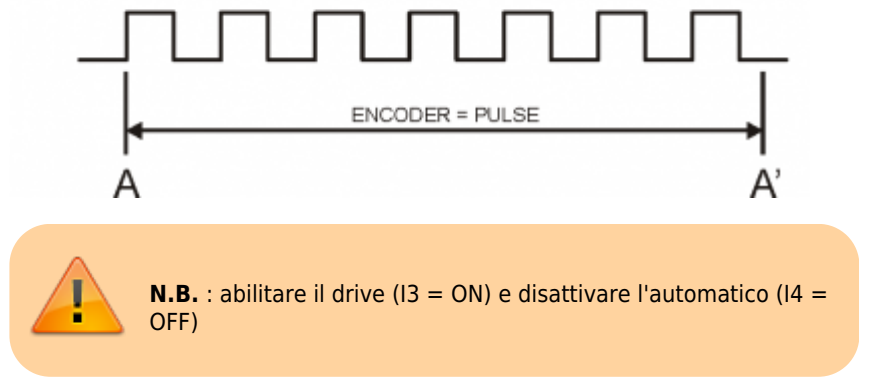

- Inserire in setup **GENERICO** le **CIFRE DECIMALI INTERNE** (parametro PG-01) = 0
- $\bullet$ Premere **per uscire**
- Viene richiesto il salvataggio se sono state apportate modifiche
- Tornare nella pagina **RISOLUZIONE**
- Inserire il parametro **PULSE** = 1
- Inserire il parametro **MEASURE** = 1
- viene erogata una tensione +0,5V. Verificare che il conteggio "ENCODER" incrementi (movimento AVANTI), se invece decrementa invertire le fasi encoder
- viene erogata una tensione -0,5V. Verificare che il conteggio "ENCODER" decrementi (movimento INDIETRO), se invece incrementa invertire le fasi encoder
- Portare l'asse nella posizione minima
- $= 0$ x 1 sec. per azzerare il valore ENCODER (posizione A)
- Prendere nota della posizione fisica iniziale (A)
- Portare l'asse da A a A' (massima possibile)
- Misurare la distanza fisica tra A ad A' (compresi i decimali) e scriverla sul campo **MEASURE**
- Riportare il valore "ENCODER" letto nel campo **PULSE**

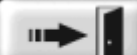

- •Premere **per uscire** per uscire
- Viene richiesto il salvataggio se sono state apportate modifiche
- Ora inserire in setup **GENERICO** le **CIFRE DECIMALI INTERNE** (parametro PG-01) con 0 = lettura senza punto decimale, con  $1 =$  lettura con 1 decimale, con  $2 =$  lettura centesimale (es. 100.00)

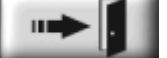

- $\bullet$ Premere **per uscire**
- Viene richiesto il salvataggio se sono state apportate modifiche

### <span id="page-9-0"></span>**6.1.2 Calibrazione**

- Taratura offset
- Velocità massima

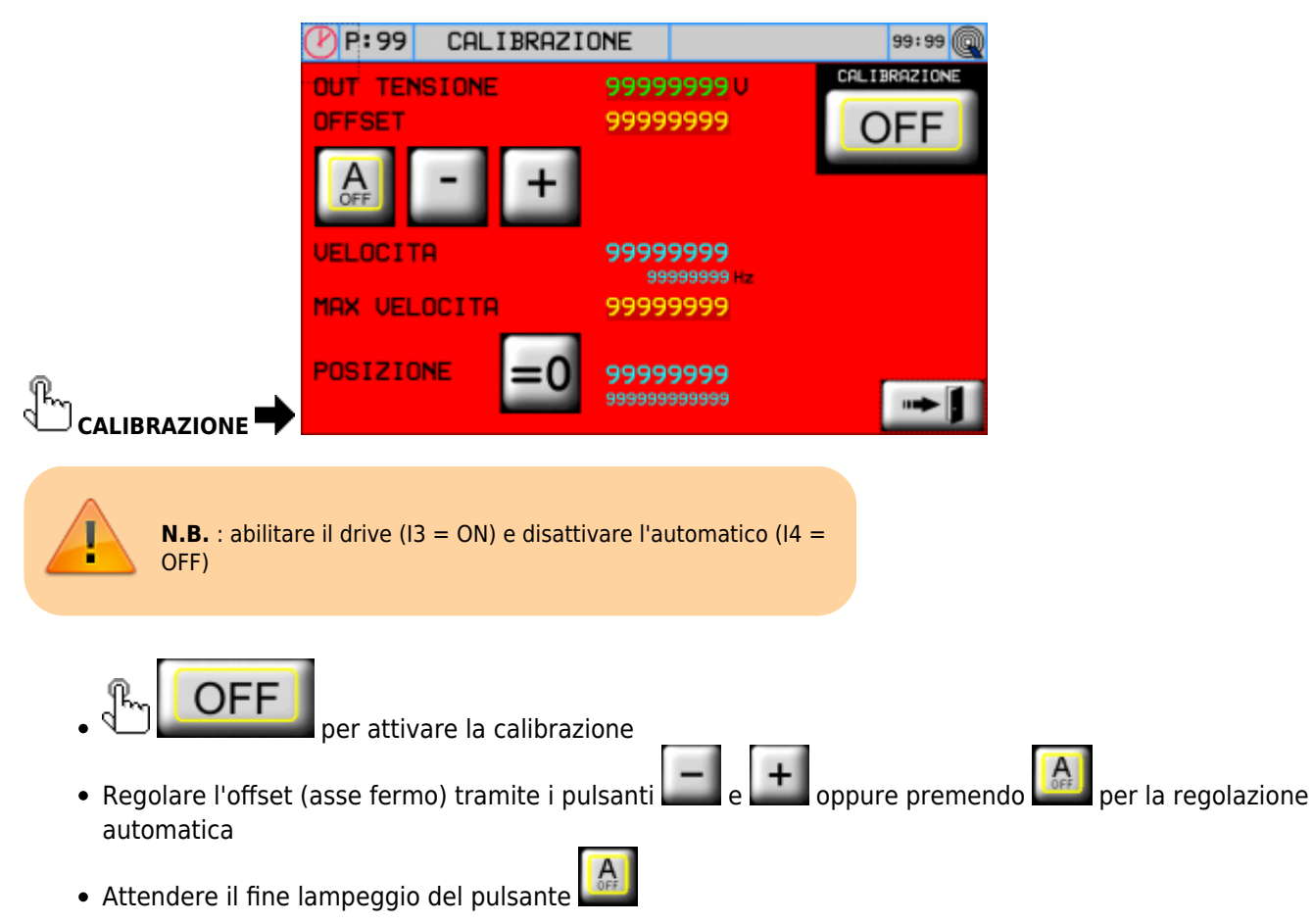

- Verificare il conteggio ed eventualmente ritoccare l'**OFFSET** finché sia fermo
- Inserire 1V su **OUT TENSIONE**, leggere la velocità media su **VELOCITA**
- Moltiplicare x10 il valore letto e inserire il risultato in **MAX VELOCITA**

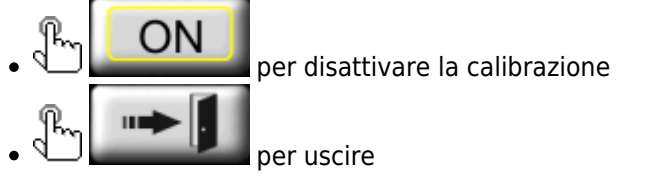

Viene richiesto il salvataggio se sono state apportate modifiche

### <span id="page-10-0"></span>**6.1.3 Taratura PID**

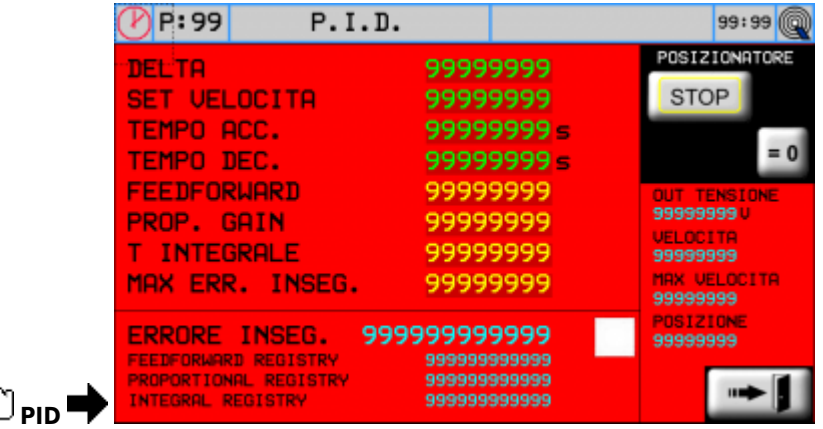

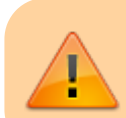

**N.B.** : abilitare il drive (I3 = ON) e disattivare l'automatico (I4 = OFF)

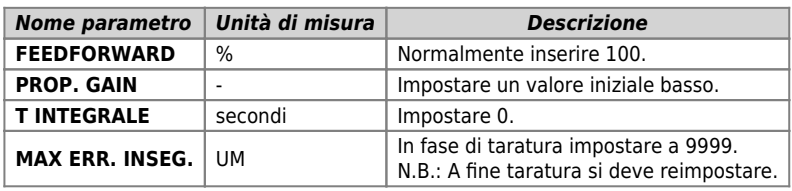

 $= 0$ Ilpulsante azzera il conteggio

- Inserire su **DELTA** uno spazio di spostamento
- Inserire su **SET VELOCITA** la velocità di posizionamento
- **Inserire su TEMPO ACC.** il tempo di accelerazione
- **·** Inserire su TEMPO DEC. il tempo di decelerazione
- **Inserire su FEEDFORWARD** il valore 100%
- **·** Inserire su PROP. GAIN il valore 0.001
- **Inserire su T INTEGRALE** il valore 0.000
- Inserire su **MAX ERR. INSEG.** il valore 999.0 (impostare nel setup asse X il valore di **TOLLERANZA** (parametro PU-03) = 9999)

POSIZIONATORE

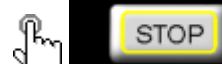

- per attivare il posizionamento
- L'asse effettua dei posizionamenti avanti/indietro
- Aumentare il valore del guadagno **PROP. GAIN** in modo che il valore **ERRORE INSEG.** sia il più basso possibile

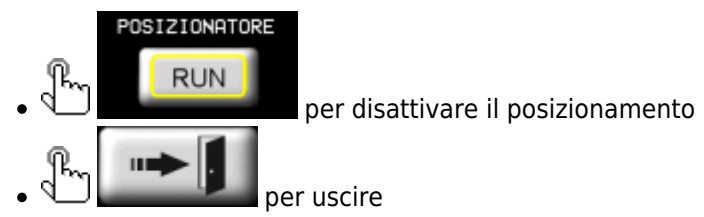

Viene richiesto il salvataggio se sono state apportate modifiche

### <span id="page-12-0"></span>**6.1.4 Taratura con oscilloscopio (P.I.D. online)**

#### **6.1.4.1 Descrizione della regolazione**

- Lo strumento genera il profilo teorico di posizionamento.
- L'encoder fornisce il posizionamento reale.
- La regolazione viene effettuata facendo la differenza tra profilo teorico e profilo reale, moltiplicando il risultato con il guadagno proporzionale per generare l'uscita analogica.

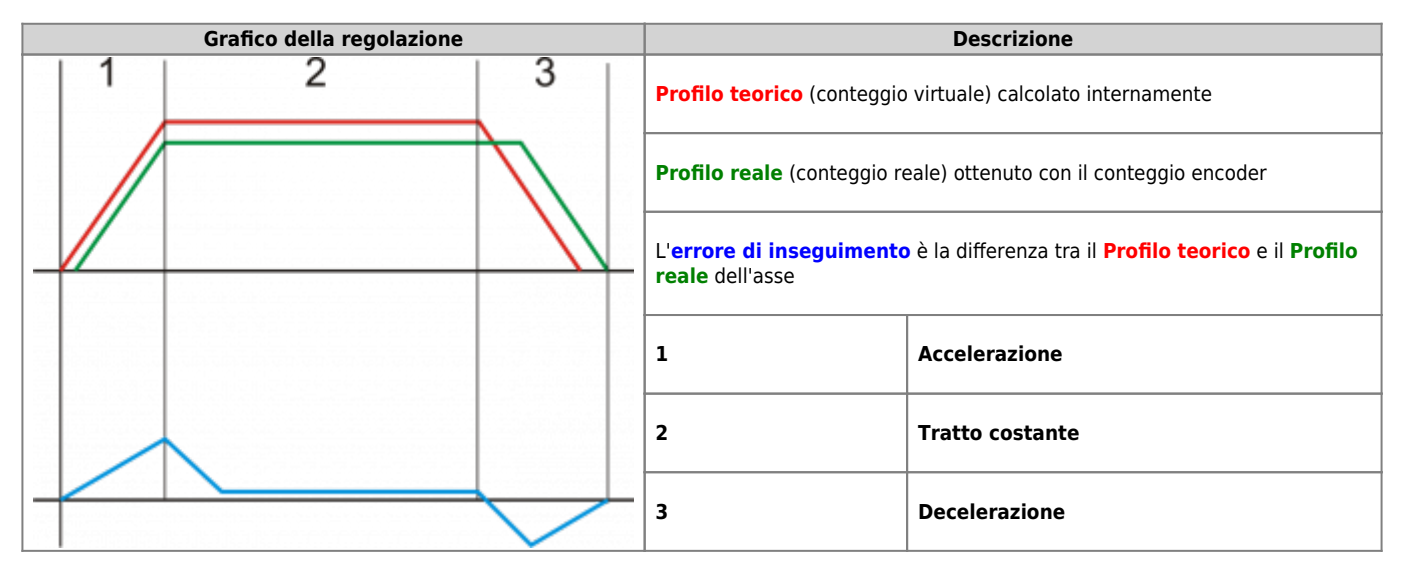

L'obiettivo della taratura è quello di far coincidere il più possibile **Profilo reale** con il **Profilo teorico**. Per fare questo è necessario agire sul guadagno e sulle rampe di accelerazione/decelerazione.

Attenzione: un valore troppo elevato del guadagno, può provocare instabilità nel sistema di posizionamento.

#### **6.1.4.2 Operazioni di taratura**

- Disattivare l'automatico (I4=OFF)
- Inserire un programma di lavoro di test seguendo le indicazioni del capitolo [Programmi](#page-18-2)
- Consigliamo di inserire una quantità sufficiente a fare le tarature e una velocità dell'80%
- $\bullet$ Uscire  $\Box$  e salvare

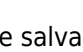

- Mettere in esecuzione il programma di lavoro
- Riportare lo stato automatico (I4=ON)

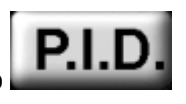

- Alla comparsa della finestra di automatico premere il tasto • Impostare il tempo di Acquisition time
- Dare il comando di start (I2=ON continuo fino al termine del posizionamento)
- Controllare il grafico visualizzato

#### **6.1.4.3 P.I.D. online**

Consigliamo di tarare il parametro di Guadagno proporzionale incrementandolo finchè il sistema non presenta overshoot. Con valori troppo bassi il posizionamento può essere molto lento, non rispetta i tempi di accelerazione/decelerazione, non raggiunge la velocità massima e sbaglia i posizionamenti. Con valori troppo alti il posizionamento presenta pendolazioni o vibrazioni.

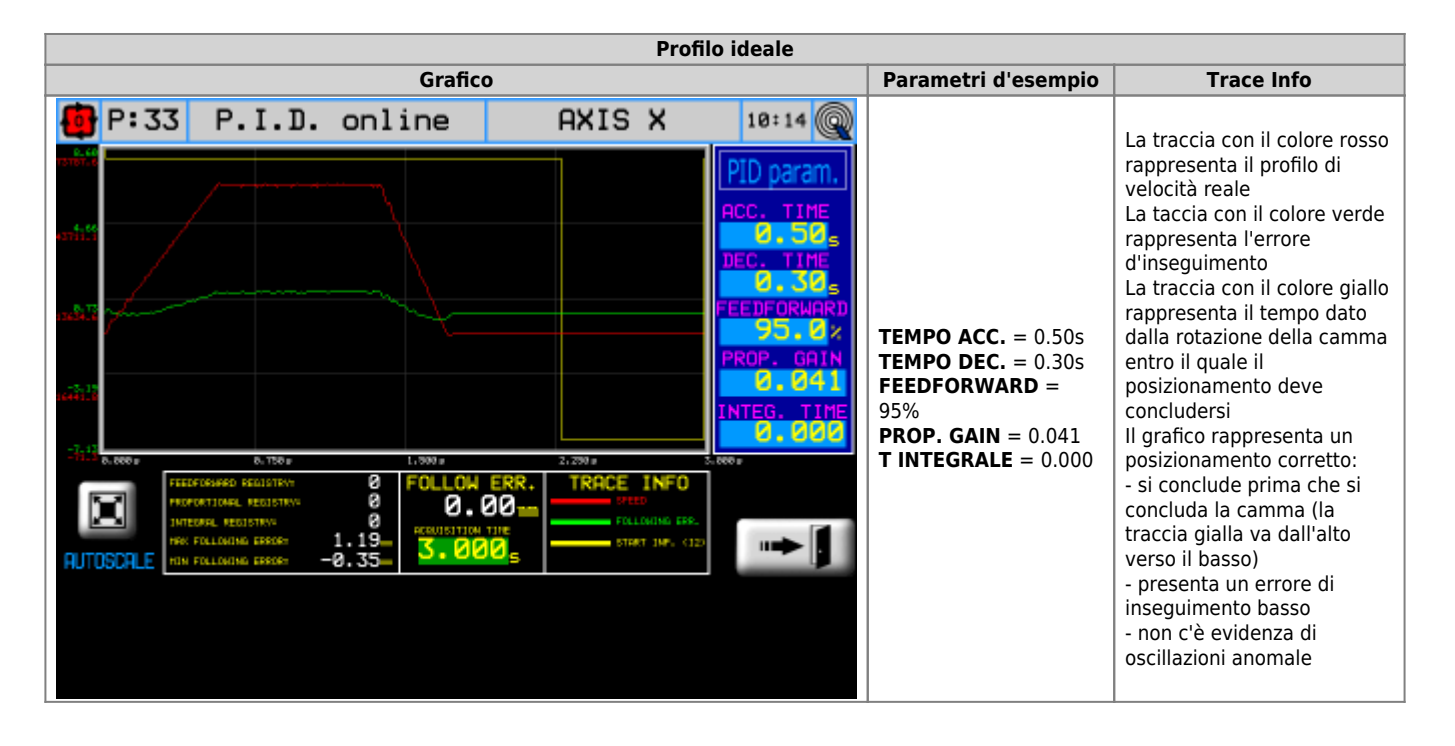

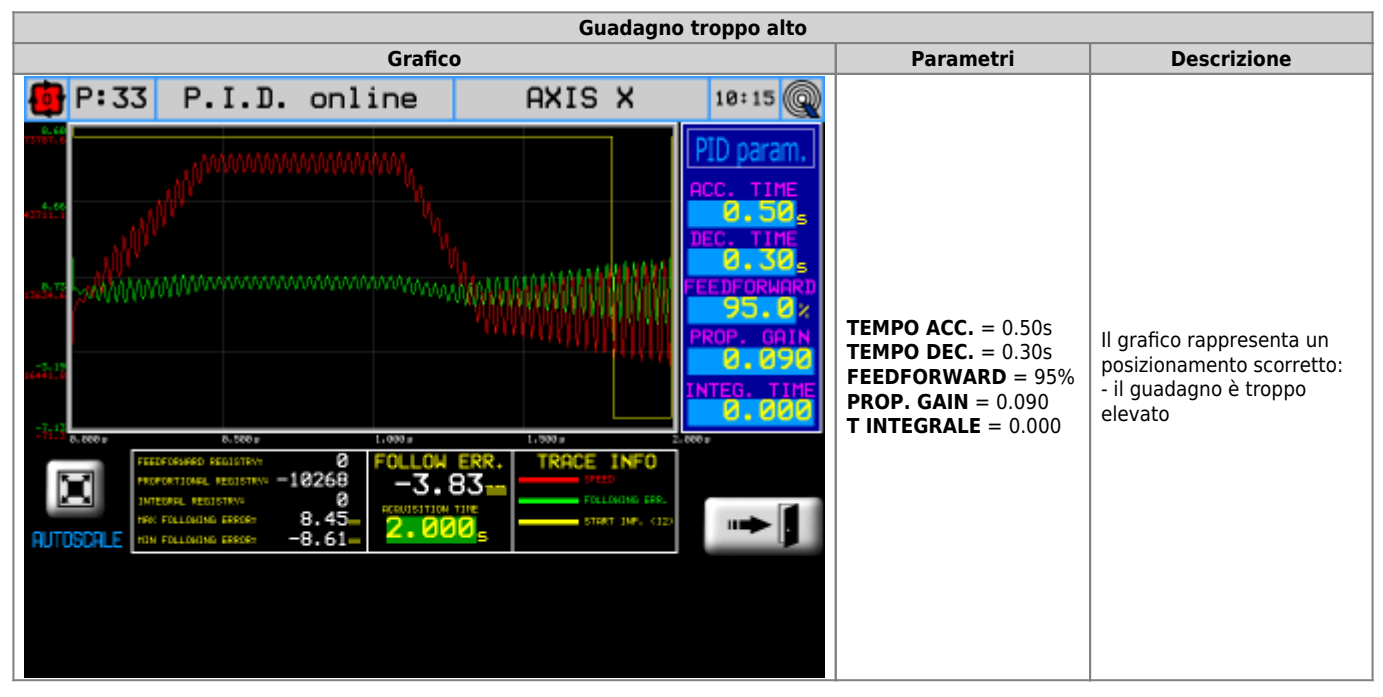

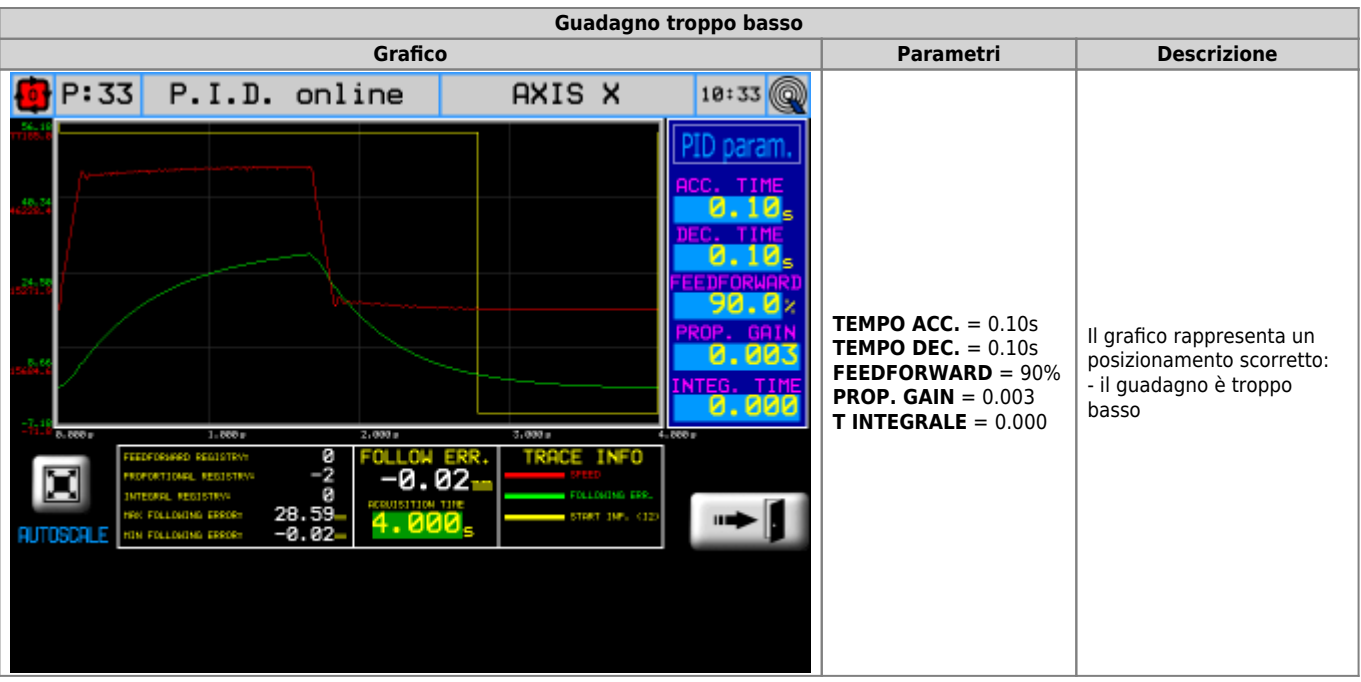

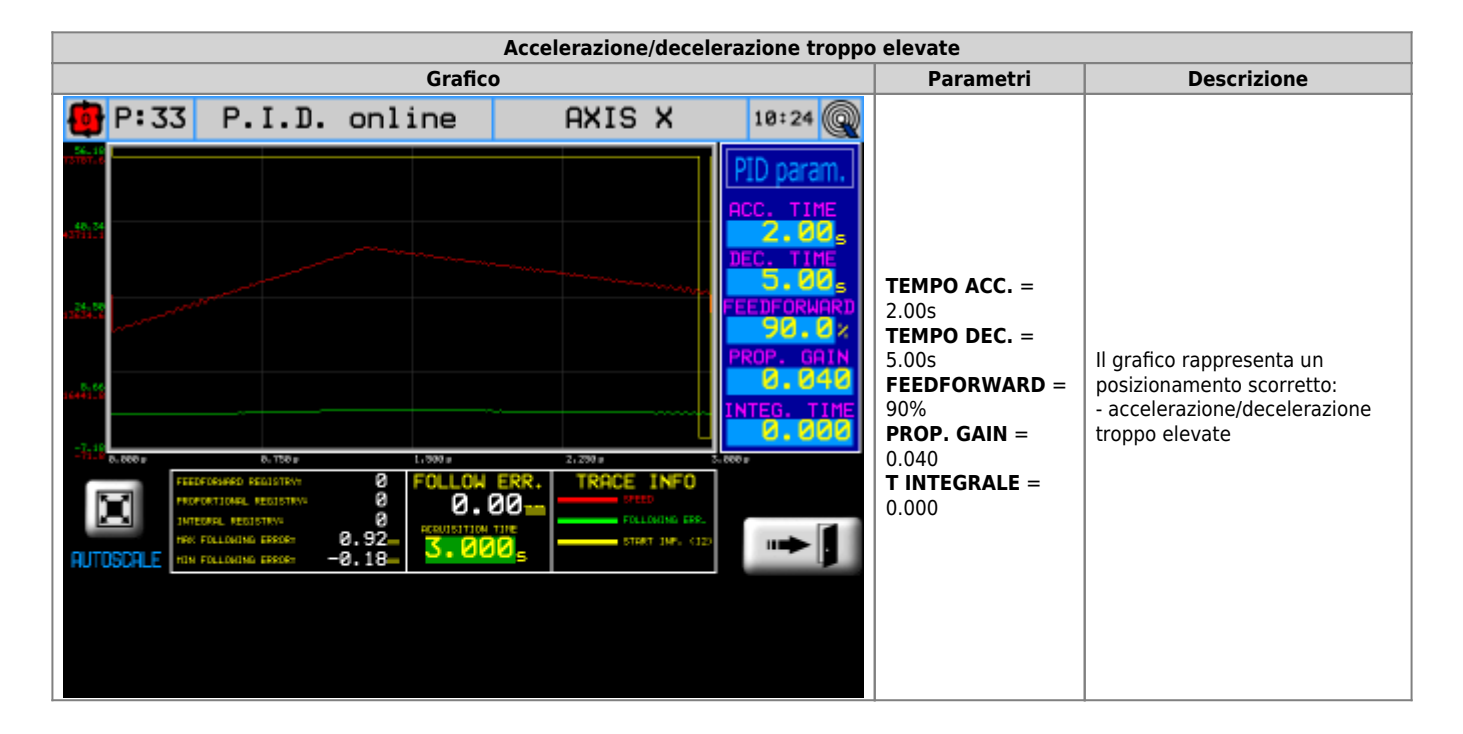

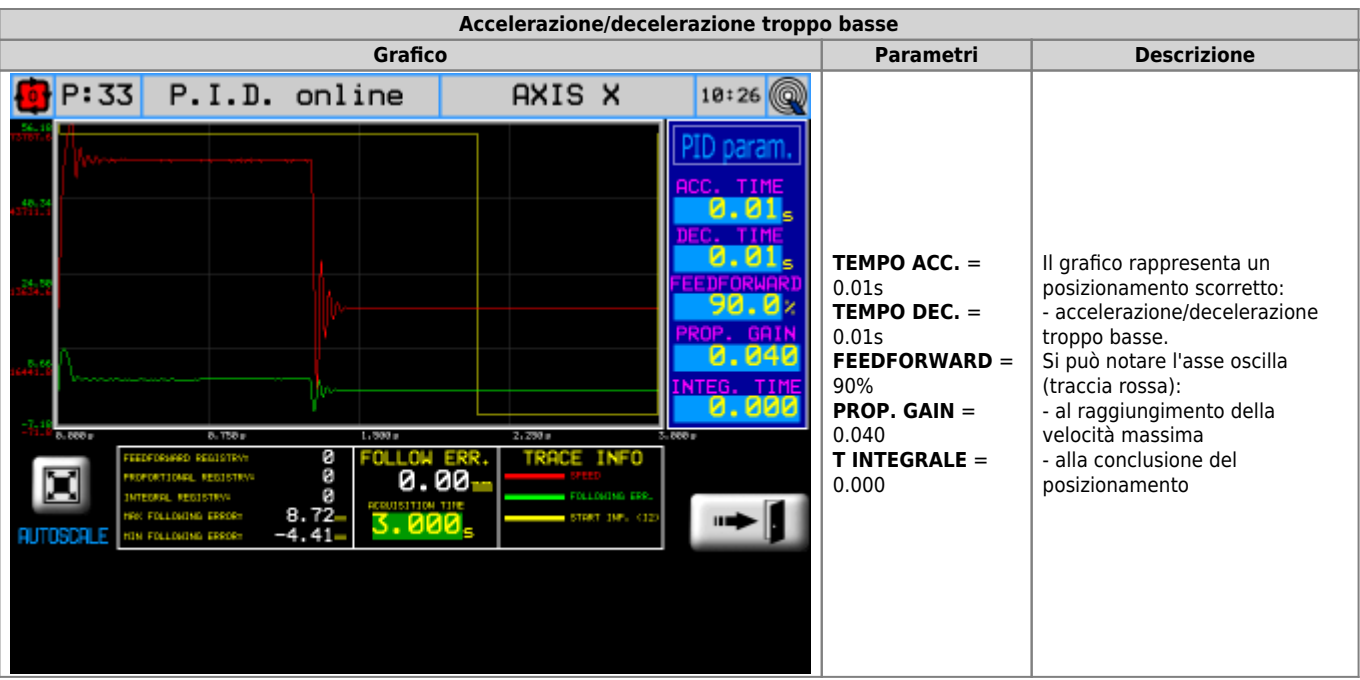

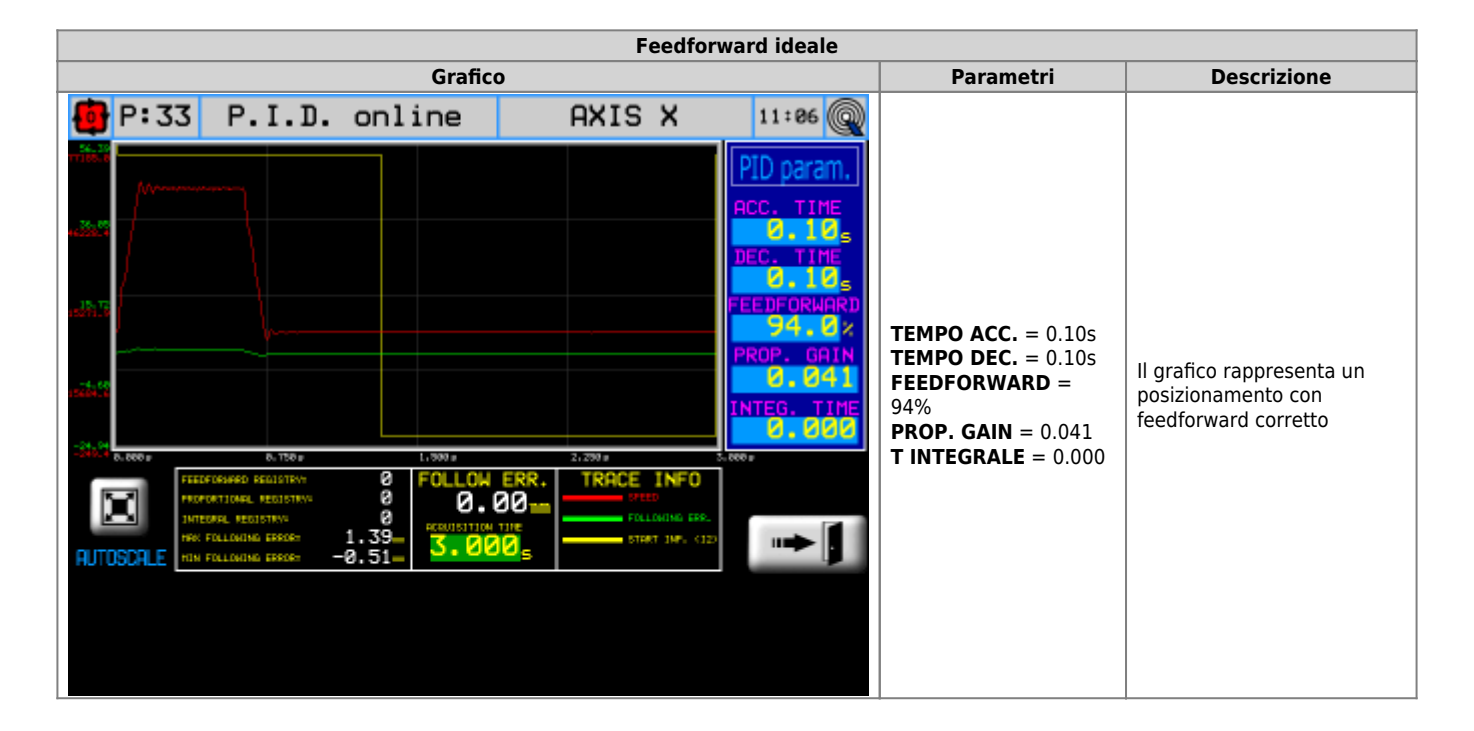

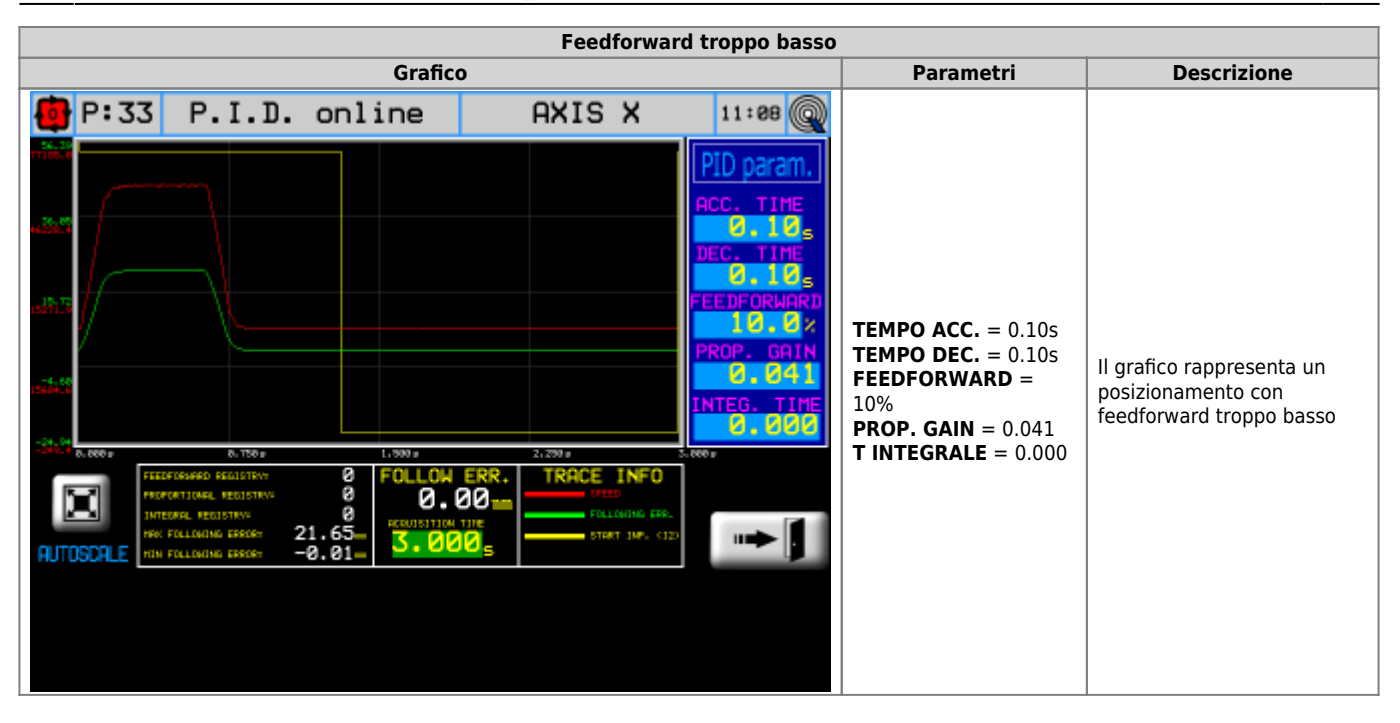

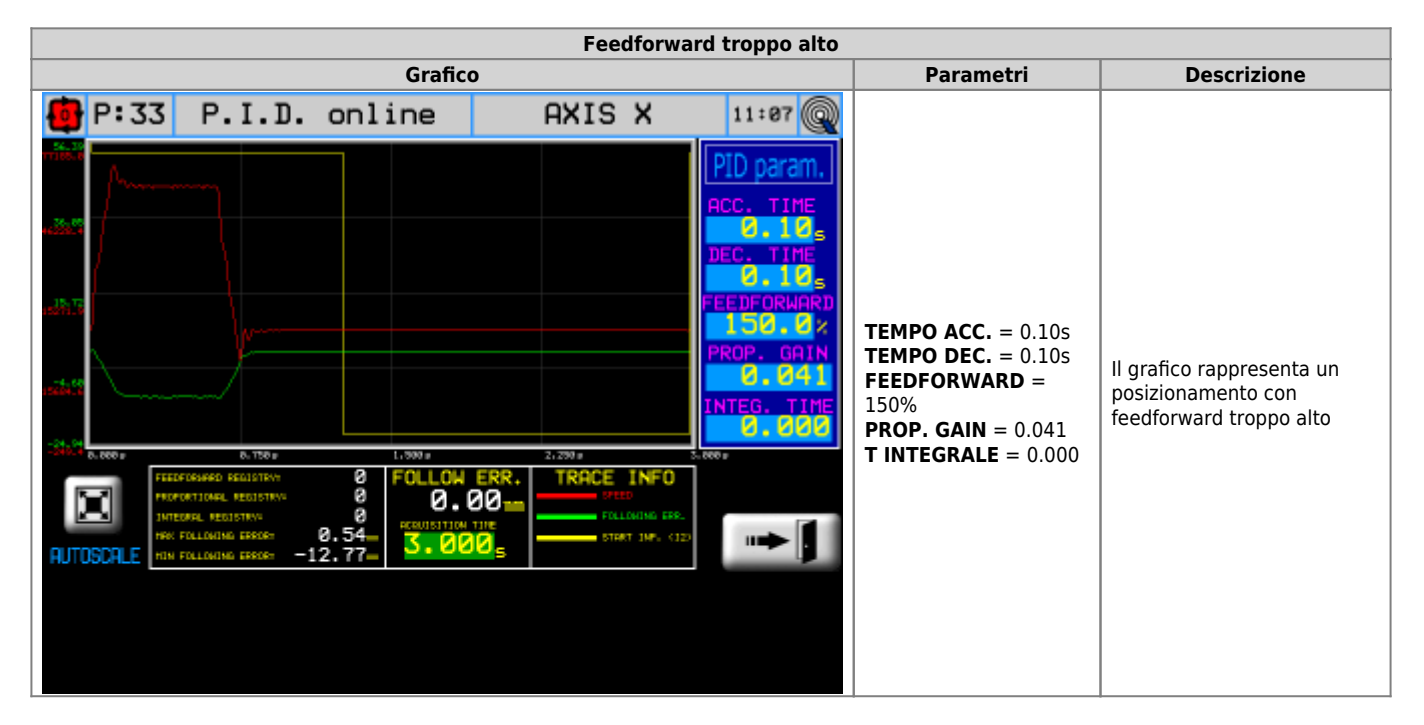

# <span id="page-17-0"></span>**7. Defaults**

J

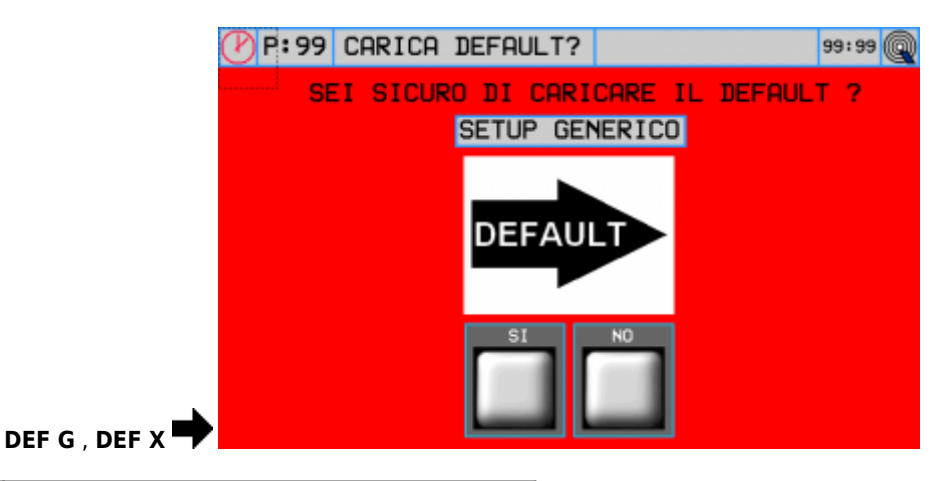

**SI** Carica il set di valori di default per il setup selezionato. **NO** Ritorna alla pagina di Setup menu

## <span id="page-18-2"></span><span id="page-18-0"></span>**8. Programmi**

## <span id="page-18-1"></span>**8.1 Selezione programma**

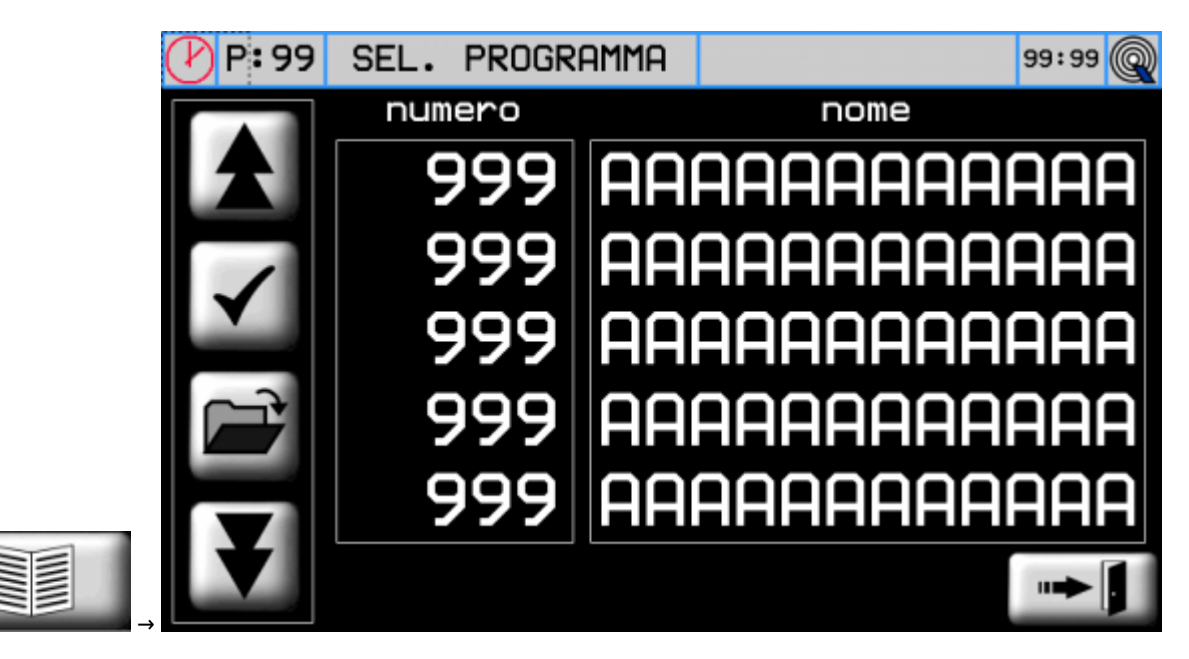

Pagina per la visualizzazione della lista di tutti i programmi presenti in memoria. Toccare sul nome o sul numero del programma, per selezionare (vedi freccia a sinistra).

Azioni disponibili:

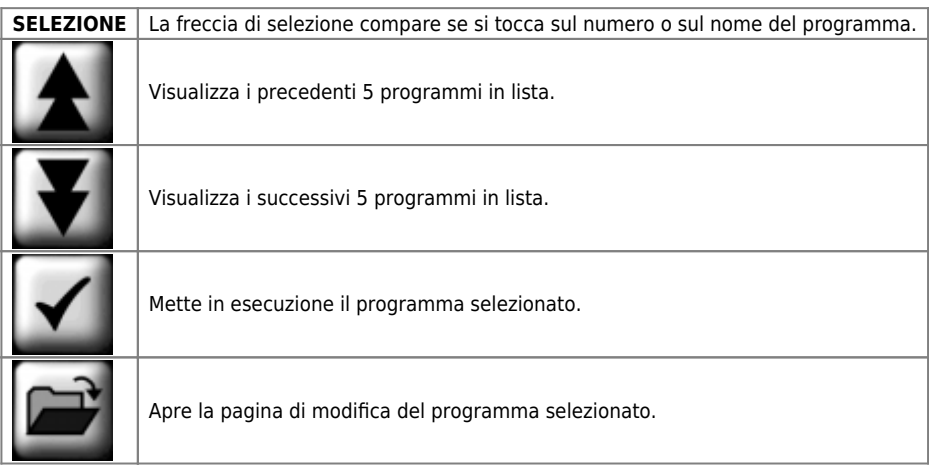

### <span id="page-19-0"></span>**8.1.1 Impostazione dati programma**

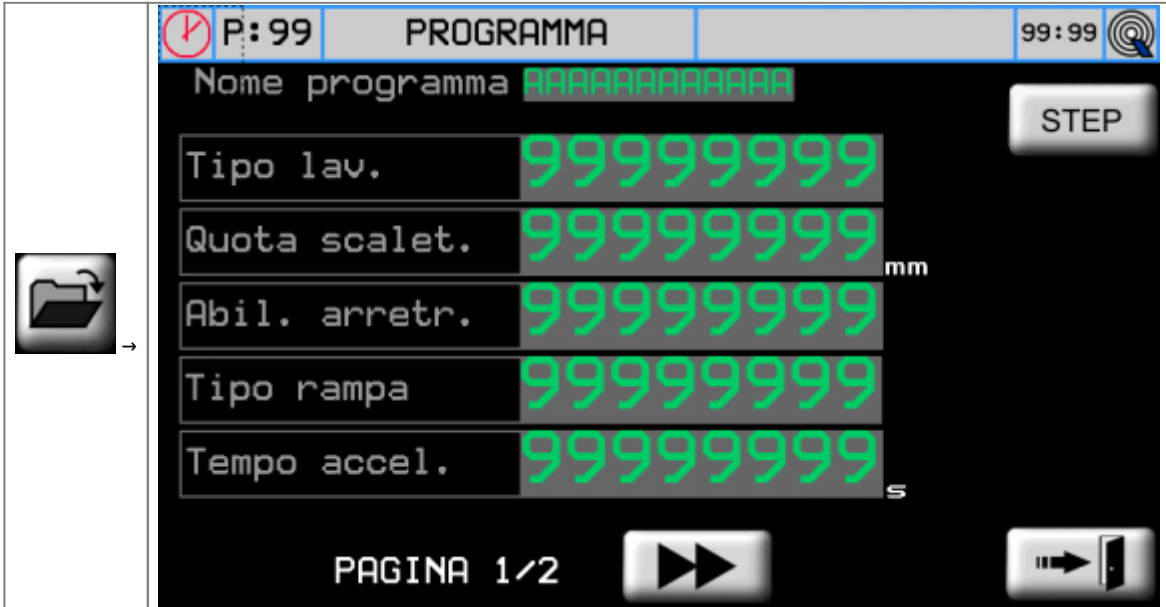

I campi numerati sono programmabili.

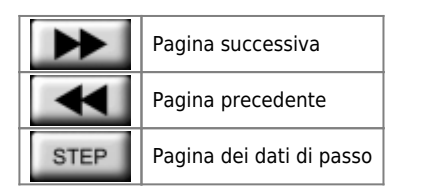

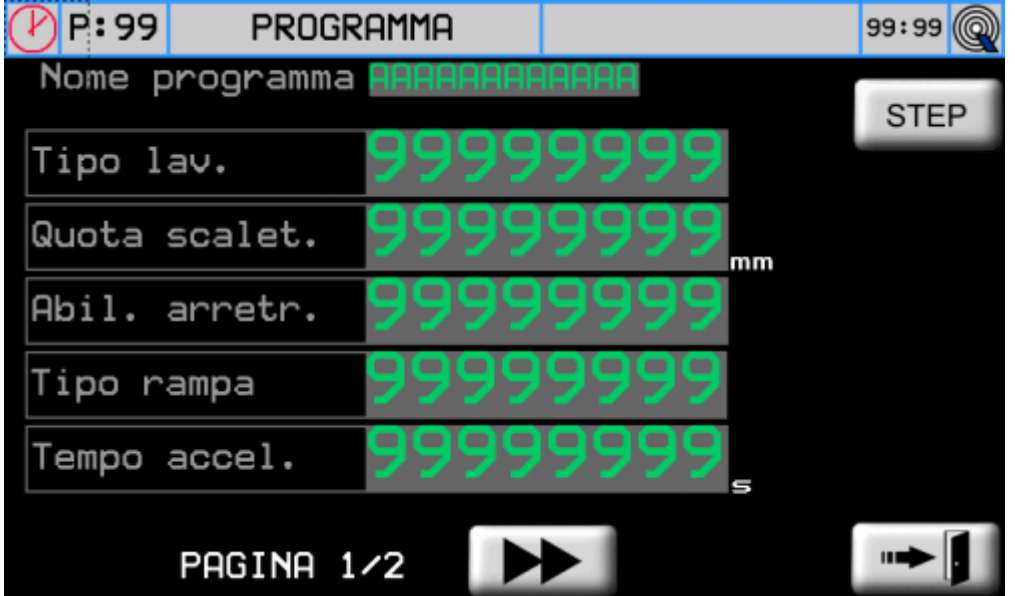

<span id="page-19-1"></span>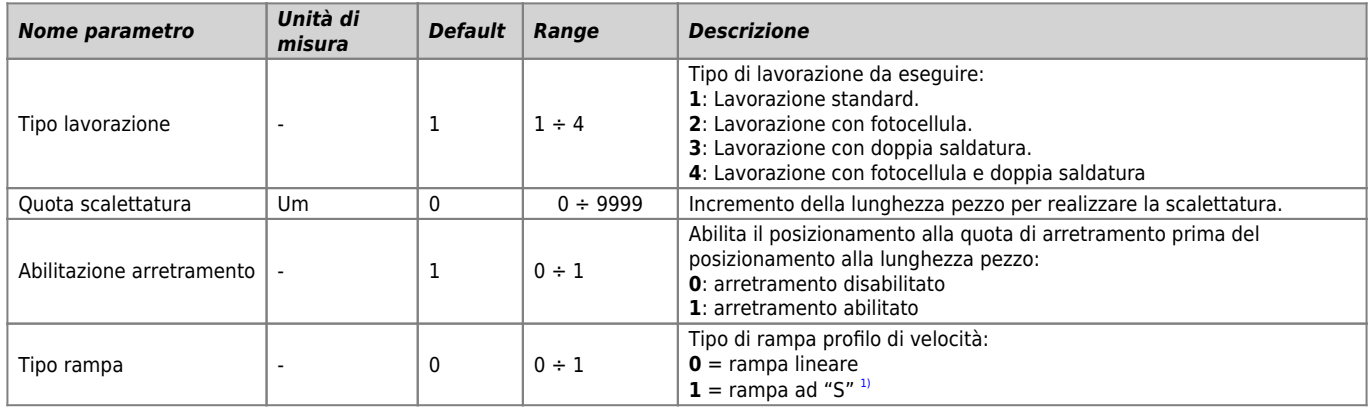

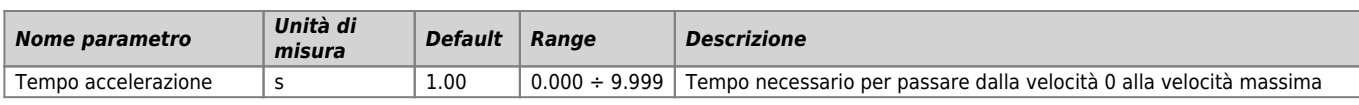

**[1\)](#page-19-1)** La **rampa ad S** stira meno il materiale, ma tipicamente produce una piccola diminuzione delle battute al minuto.

<span id="page-20-1"></span>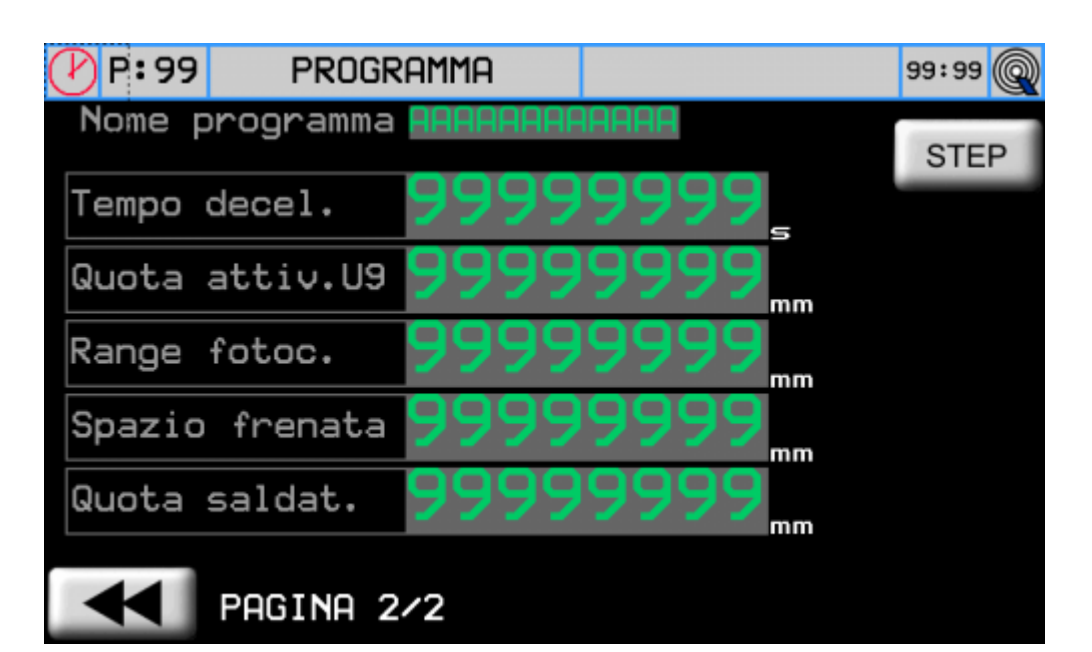

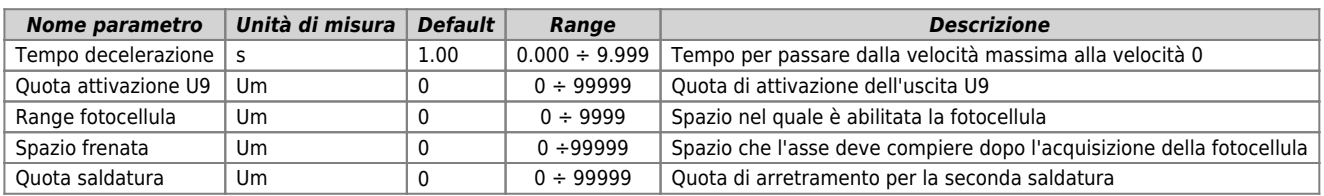

#### **8.1.2 Impostazione dati passo**

<span id="page-20-0"></span>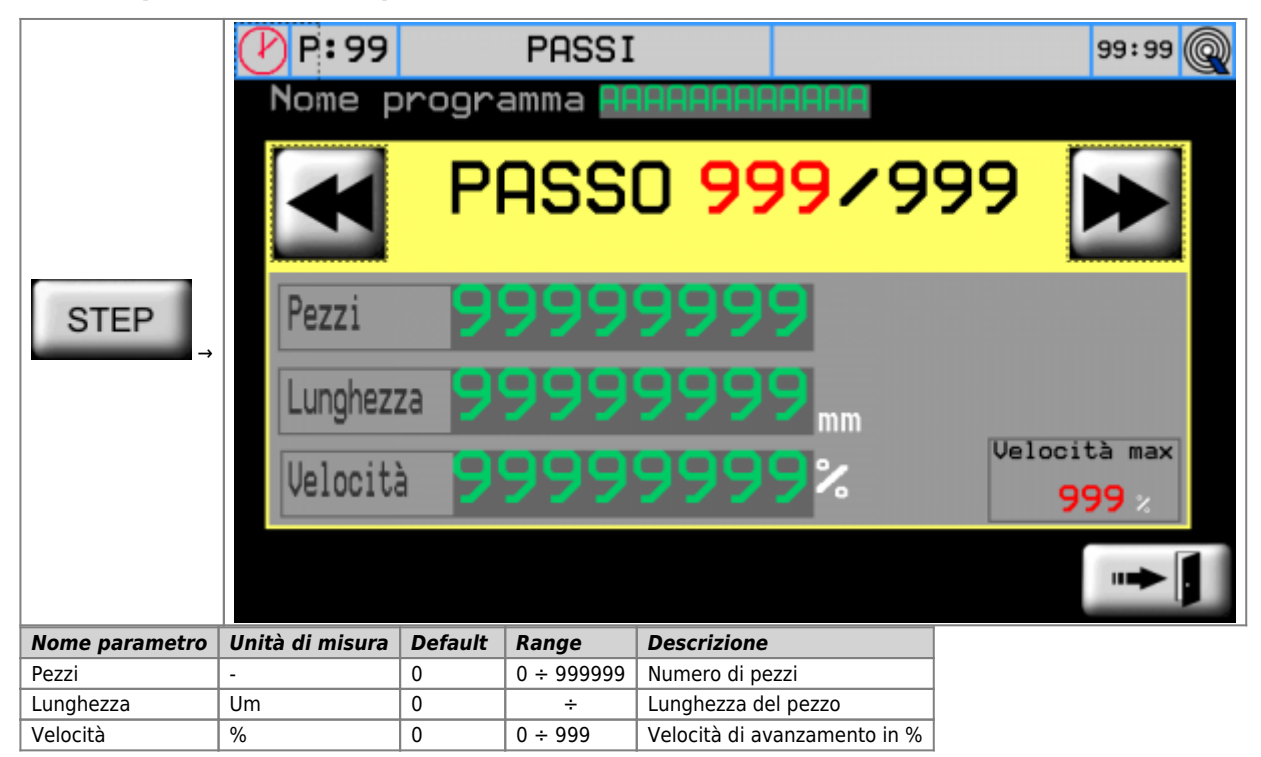

### <span id="page-21-0"></span>**8.1.3 Salvataggio programma**

Per uscire dalla pagina premere **...** 

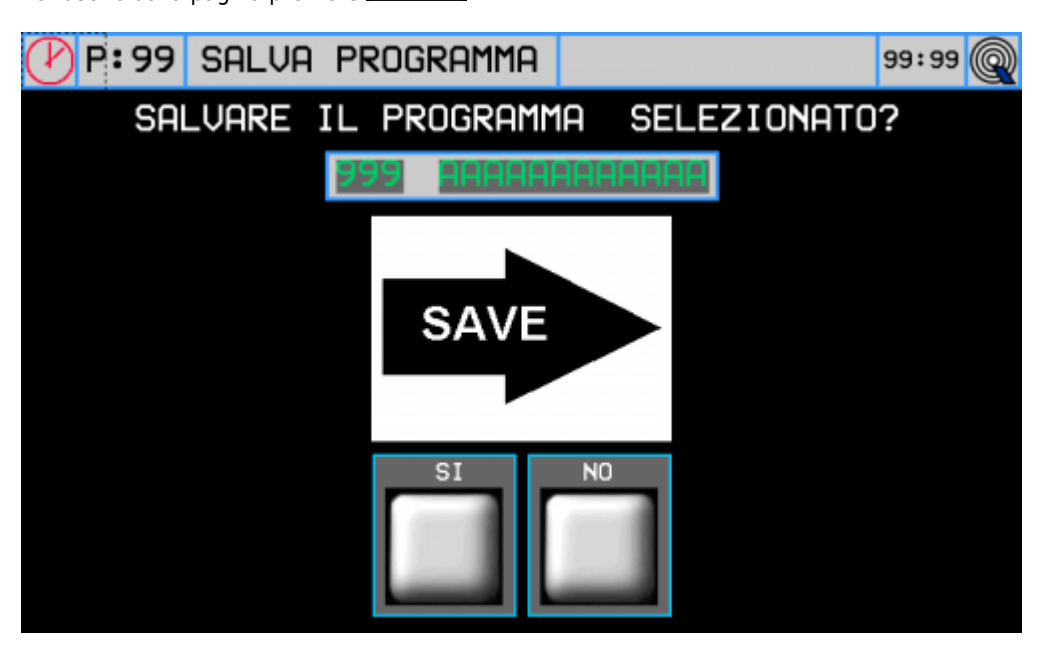

#### **8.1.4 Esecuzione programma**

<span id="page-22-0"></span>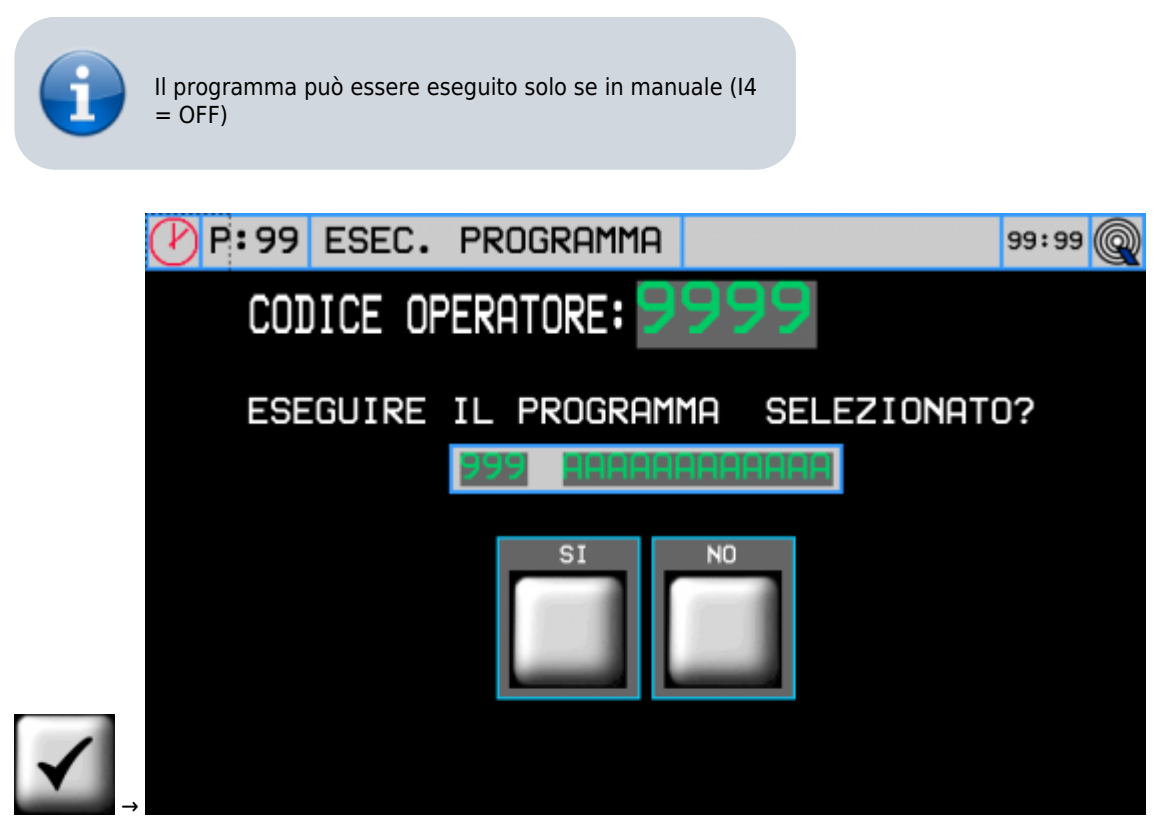

E' necessario introdurre il codice operatore. Se il codice operatore è "0000" non verrà messo in esecuzione alcun programma.

Toccando su **SI** il programma verrà messo in esecuzione, toccando su **NO** rimarrà in esecuzione il programma precedente.

## **9. HMI**

<span id="page-23-0"></span>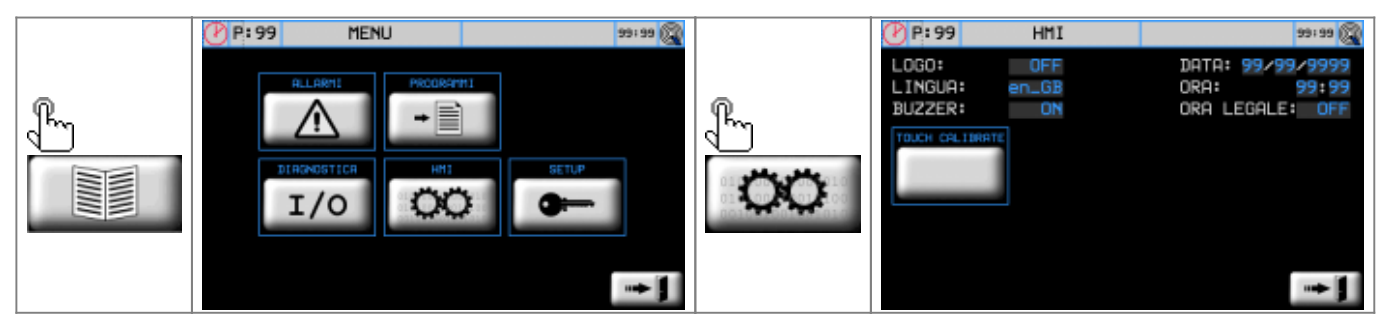

Questa sezione contiene i parametri relativi alla gestione del terminale:

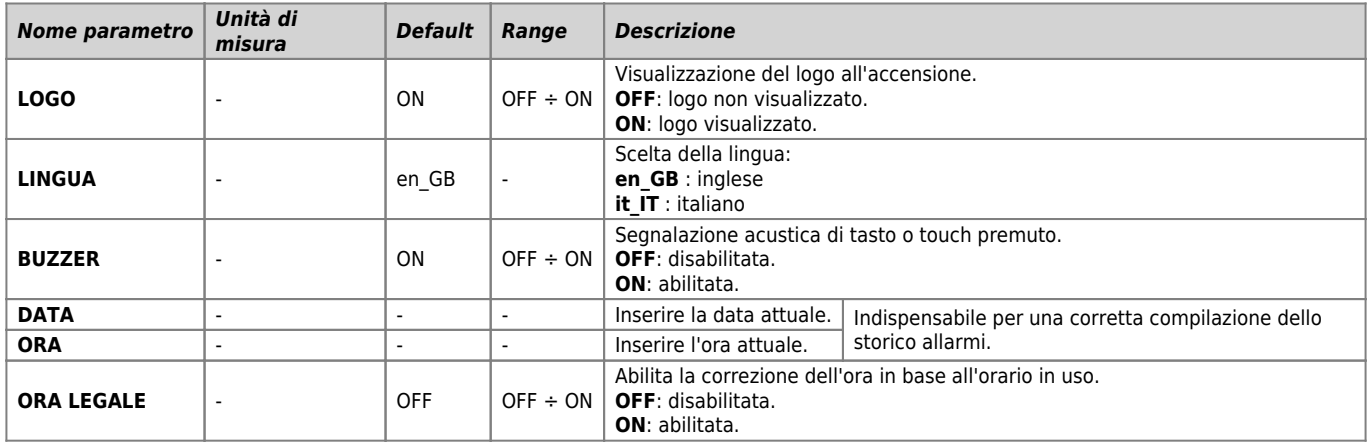

Una funzione utile è la taratura dello schermo touch:

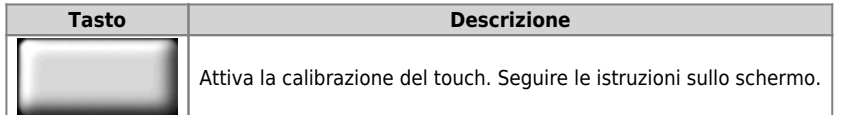

# **10. Diagnostica**

<span id="page-24-0"></span>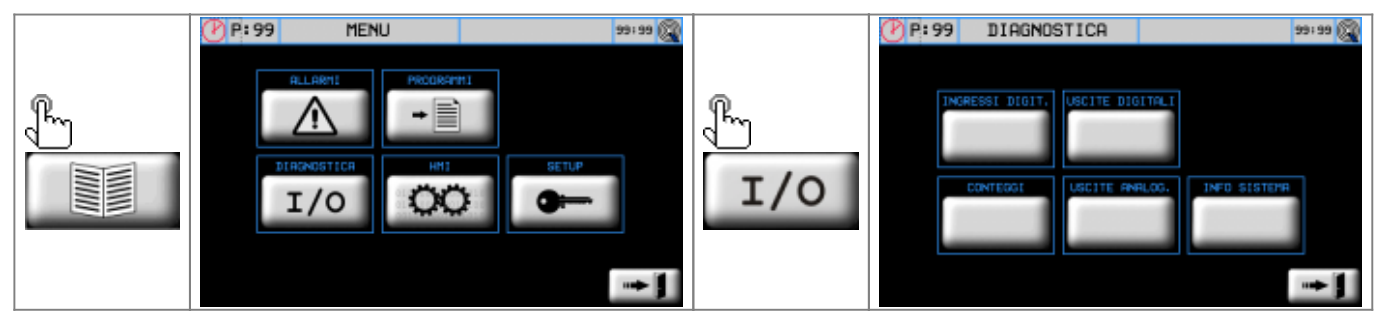

## **10.1 Ingressi digitali**

<span id="page-24-1"></span>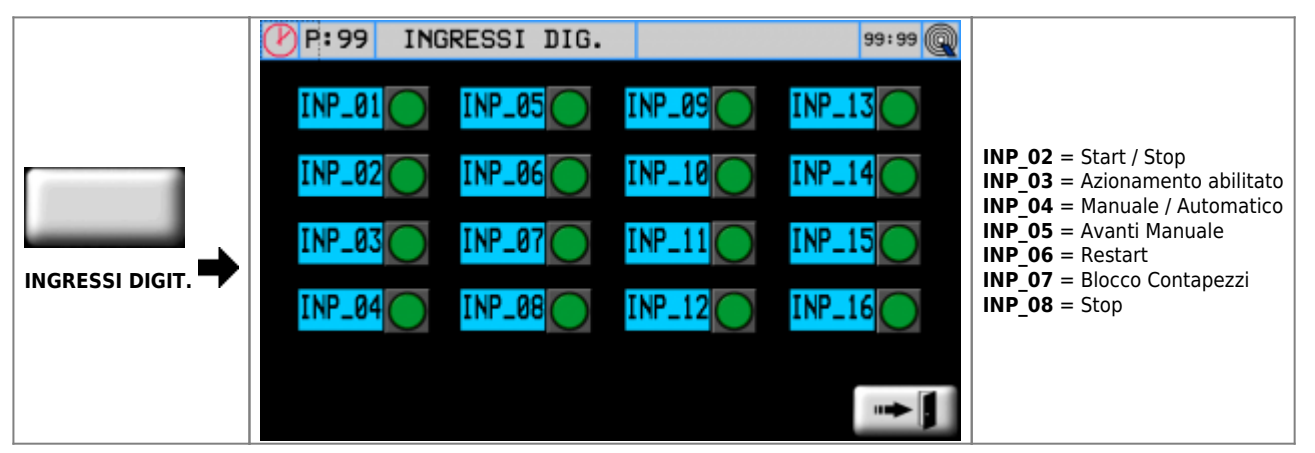

## <span id="page-24-2"></span>**10.2 Uscite digitali**

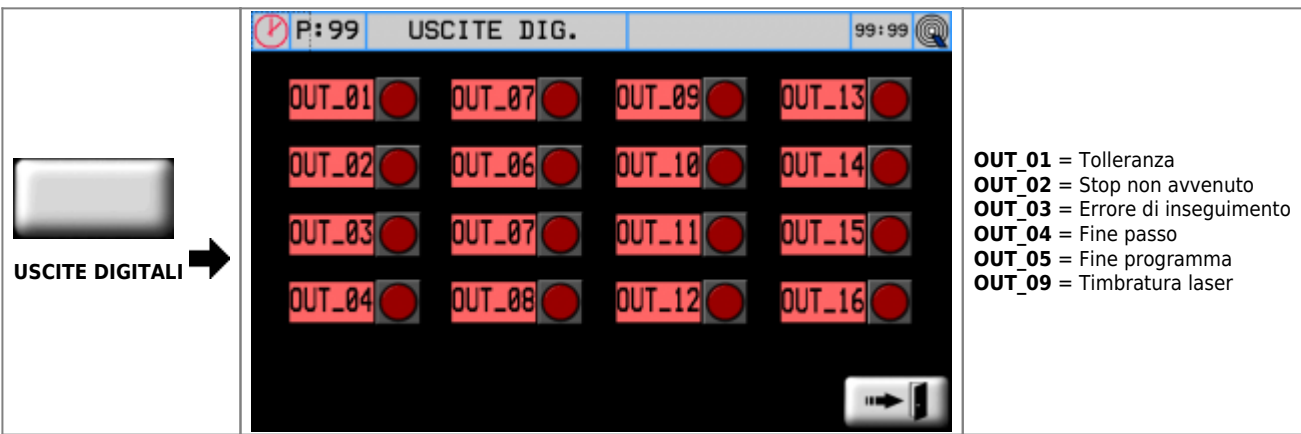

## **10.3 Ingressi di conteggio**

<span id="page-25-0"></span>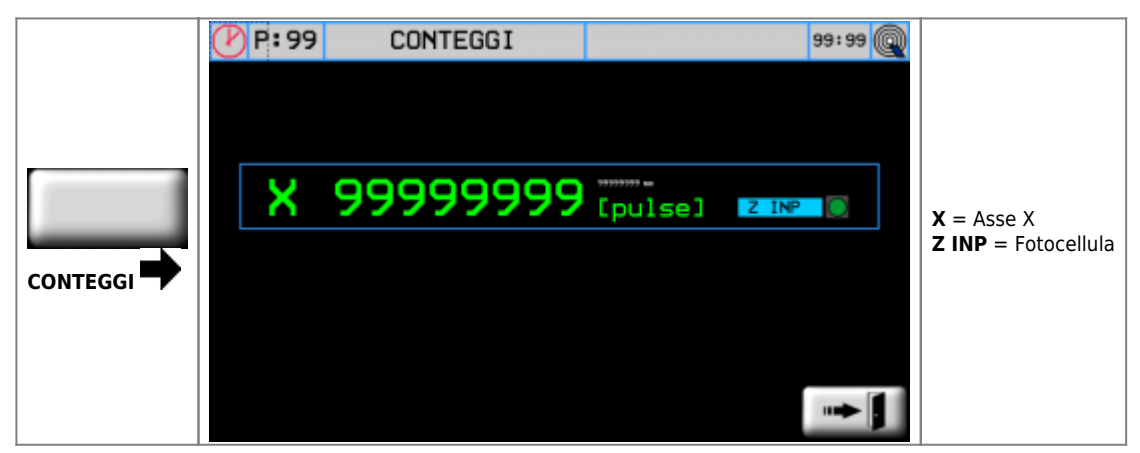

### <span id="page-25-1"></span>**10.4 Uscita analogica**

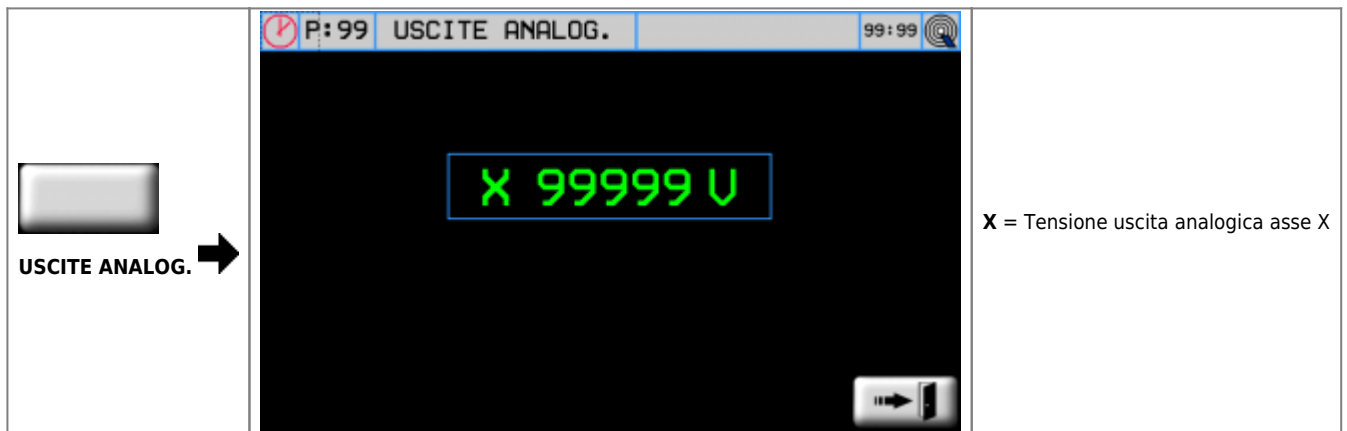

### <span id="page-25-2"></span>**10.5 Info Sistema**

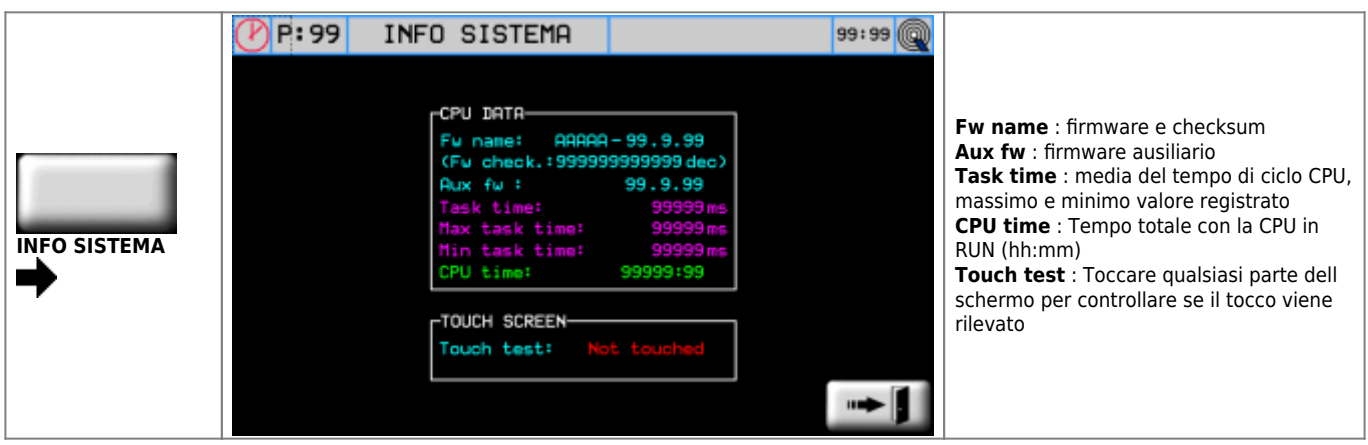

# <span id="page-26-0"></span>**11. Allarmi**

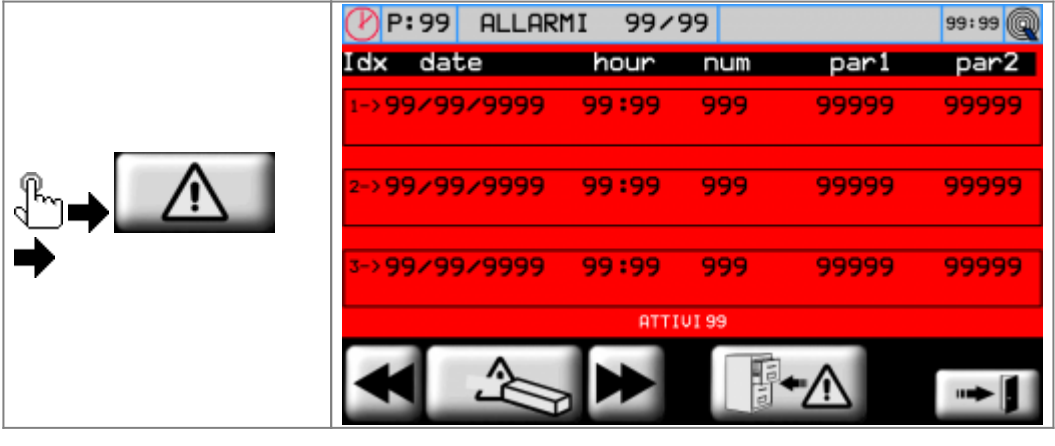

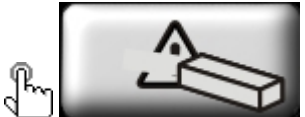

Cancella gli allarmi e ripristina il funzionamento della macchina

Se la causa dell'allarme non è stata rimossa, viene ripresentato lo stesso messaggio - Se non ci sono allarmi, si passa alla pagina principale.

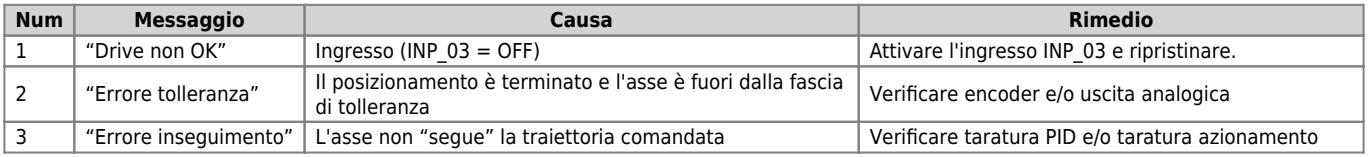

## <span id="page-27-0"></span>**11.1 Storico**

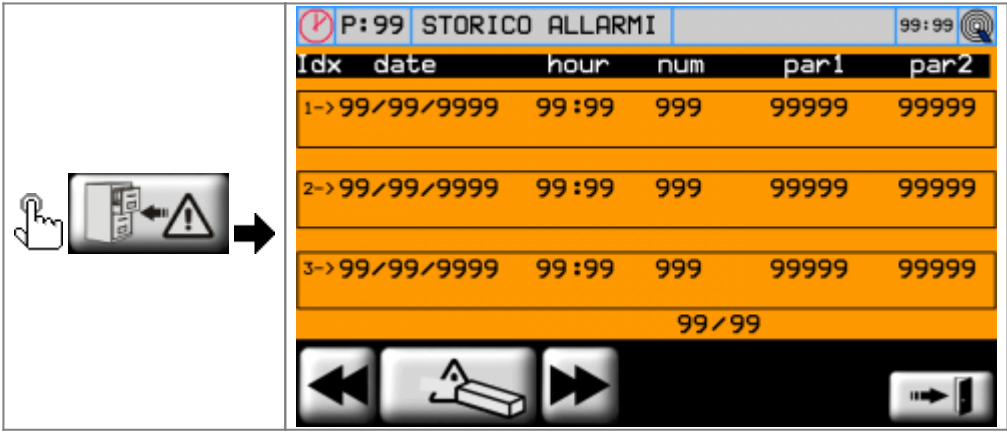

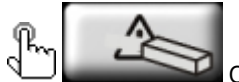

Cancella lo storico allarmi (tenere premuto per 2 secondi)

# <span id="page-27-1"></span>**12. Warning**

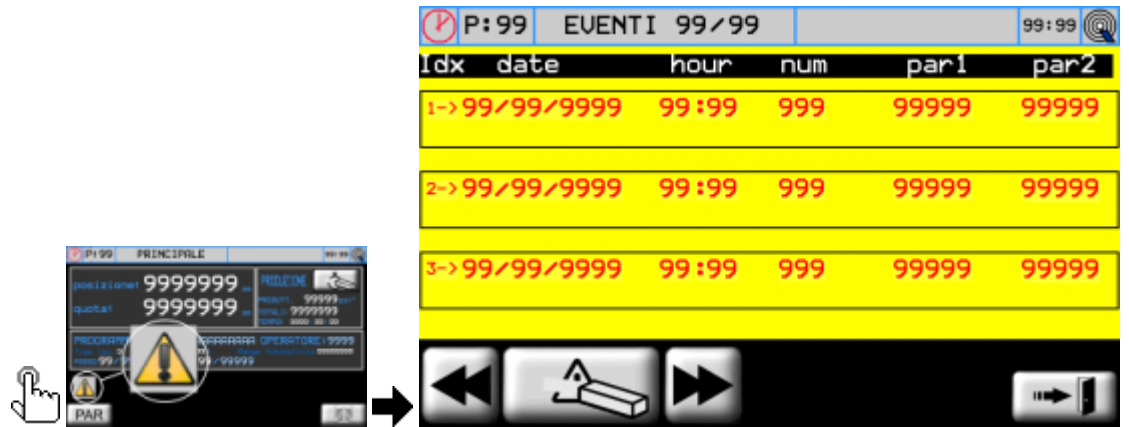

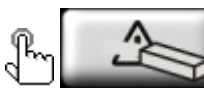

Cancella lo storico warning (tenere premuto per 3 secondi)

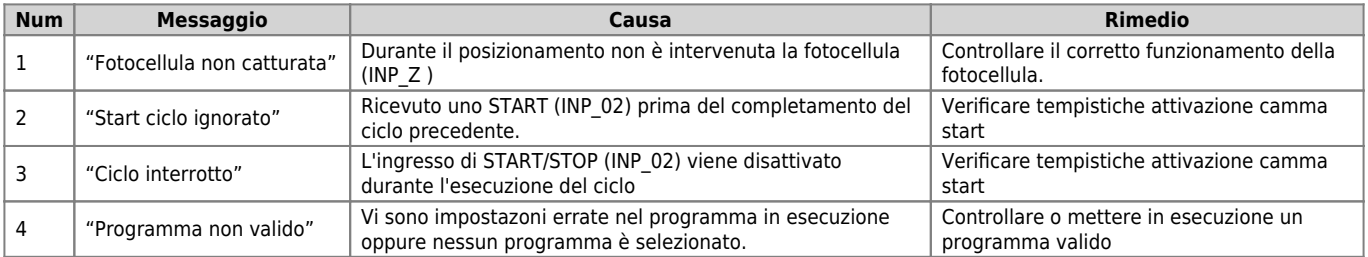

Documento generato automaticamente da **Qem Wiki** -<https://wiki.qem.it/> Il contenuto wiki è costantemente aggiornato dal team di sviluppo, è quindi possibile che la versione online contenga informazioni più recenti di questo documento.